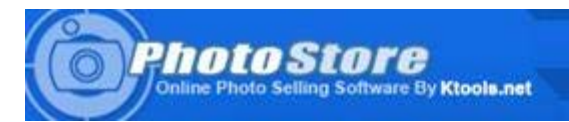

# <span id="page-0-0"></span>PHOTOSTORE 3 SERIES MANUAL

Manual Version 3.9.1

# <span id="page-0-1"></span>TABLE OF CONTENTS

[PHOTOSTORE 3 SERIES MANUAL](#page-0-0) [TABLE OF CONTENTS](#page-0-1) [INSTALLATION, SUPPORT, AND UPGRADES](#page-3-0) **[SECURITY](#page-3-1)** [USING THE STORE MANAGER](#page-3-2) **[HOME](#page-3-3) [SETTINGS](#page-3-4)** [Backup & Restore Settings](#page-4-0) **[Main Site Settings](#page-4-1) [Site](#page-4-2) [Display](#page-5-0)** [Menu](#page-11-0) [Sell](#page-12-0) **[Orders](#page-12-1) [Browser](#page-12-2)** [Debug](#page-15-0) [Feature Settings](#page-16-0) **[Hover View](#page-16-1) [Ratings](#page-16-2) [Comments](#page-17-0) [SlideShow](#page-18-0) [Captcha](#page-18-1)** [Photographers \(Add-on\)](#page-19-0) **[Captcha](#page-20-0)** [Flash Add-On Options](#page-21-0) **[Thumbslide](#page-21-1) [Featured](#page-22-0)** [Photo Wall](#page-24-0) **[Transitions](#page-24-1)** [Payment Options](#page-24-2) **[Currency](#page-25-0)** [Shipping](#page-25-1) [Payment Gateways](#page-25-2) **[Tax](#page-27-0) [Subscriptions](#page-27-1)** [Yearly](#page-27-2) **[Monthly](#page-28-0)** [Free](#page-28-1) **[Mandatory](#page-28-2) [Downloading](#page-28-3) [Payments](#page-28-4)** 

[Website Style](#page-29-0) [Manager login settings](#page-29-1) [Additional Settings Info](#page-29-2) **[NEWS](#page-30-0) [News Details](#page-30-1)** [Images / photos](#page-30-2) **[Files](#page-30-3)** [PRINTS & PRODUCTS](#page-30-4) [Product Details](#page-31-0) [Images / photos](#page-32-0) **[Files](#page-32-1) [SIZES](#page-32-2)** [Size Details](#page-32-3) [Images / photos](#page-33-0) [Files](#page-33-1) [PRICING SCHEME](#page-33-2) [Pricing Scheme Details](#page-33-3) **[CONTENT](#page-34-0)** [Content Area Details](#page-34-1) [Images / photos](#page-35-0) [Files](#page-35-1) [EMAILS](#page-35-2) [Email Area Details](#page-35-3) [Images / photos](#page-36-0) **[Files](#page-36-1) [ACCOUNTS](#page-36-2)** [Account detail view](#page-37-0) [Images / photos](#page-38-0) **[Files](#page-38-1)** [Download History](#page-38-2) **[ORDERS](#page-38-3) [Search](#page-39-0)** [List view](#page-39-1) [Order detail view](#page-39-2) **[PHOTOGRAPHERS](#page-40-0) [Search](#page-40-1)** [List view](#page-40-2) [Photographer details view](#page-40-3) [CATEGORIES \(GALLERIES\)](#page-41-0) [Generating a menu](#page-41-1) [When to generate a menu](#page-41-2) [Category details view](#page-41-3) **[PHOTOS](#page-43-0)** [Photo ID Search](#page-43-1) [Select a category](#page-43-2) [The NONE category](#page-43-3) [List view](#page-43-4) [Add photo](#page-43-5) [Photo \(image\) details view](#page-43-6) [Photo details](#page-43-7) [Prints and product details](#page-45-0) [Additional sizes for download](#page-45-1) [Pricing Scheme \(Rights Managed\)](#page-45-2) [Current images / photos](#page-46-0)

[Add new photo](#page-47-0) [Also create these other versions of this photo](#page-48-0) [Flash Upload Photos](#page-48-1) **[Java Upload Photos](#page-48-2)** [Import Photos](#page-48-3) [Prints and product details](#page-50-0) [Additional sizes for download](#page-50-1) [Pricing Scheme \(Rights Managed\)](#page-51-0) [Also create these other versions of this photo](#page-51-1) [BATCH EDIT](#page-51-2) [List view](#page-51-3) [Individual edit form](#page-51-4) [List footnotes](#page-52-0) [Mass move](#page-53-0) [Mass edit form \(batch edit options\)](#page-53-1) [Additional batch edit info](#page-53-2) **[COUPON](#page-53-3) [Creating](#page-53-4)** [Coupon List View](#page-53-5) **[STATS](#page-54-0) [DATA](#page-54-1)** [TOOLS](#page-54-2) [THE PUBLIC SITE](#page-54-3) [Navigation and page info](#page-55-0) [Hover view](#page-55-1) **[Lightbox](#page-55-2)** [Email photo to friend](#page-55-3) [Photo details page](#page-55-4) [TROUBLESHOOTING](#page-55-5) [Q: I am getting a message like "Site error: xxxx file requires an ioncube loader"?](#page-55-6) [Q: I keep getting a permission denied error when I try to upload or do other things?](#page-55-7) [Q: I got a fatal error call to undefined function?](#page-56-0) [Q: I know the activation code is correct, but I can't activate my photostore?](#page-56-1) [Q: I modified or created a new category but it doesn't show in the left menu of my public site?](#page-56-2) [Q: I am not getting emails from my store?](#page-56-3) [Q: Photostore has encountered a serious error warning?](#page-56-4) [Q: Site statistic counters are not counting?](#page-56-5) [Q: I can't upload a new site logo and I get errors?](#page-56-6) [Q: I can't log into my manager?](#page-57-0) [Q: My subscribers don't see a way to download a photo, it still shows them the "add to cart" link?](#page-57-1) [Q: I get a 1064 error when I am trying to import the database.sql file during setup of the store?](#page-57-2) [Q: I get a blank page or server errors when I am trying to upload a photo?](#page-57-3) [Q: I don't see my left menu for my categories, It is gone?](#page-57-4) [Q: I am having issues editing or creating content in the Fire fox browser?](#page-58-0) [FAQ \(FREQUENTLY ASKED QUESTIONS\)](#page-58-1) [Q: Does Ktools offer custom work or able to modify my store for me?](#page-58-2) [Q: Will Ktools install an upgrade for me?](#page-58-3) [Q: Where do I find and download upgrades?](#page-58-4) [Q: Where to I find my activation code?](#page-58-5) [Q: What hosting company should I use?](#page-58-6) [Q: How do I use a php.ini or .htaccess file to control the PHP settings?](#page-58-7) [ADDITIONAL INFO \(EDITING\)](#page-59-0) **[Other Sizes](#page-59-1)** [Smarty Template Engine \(EDITING\)](#page-61-0)

## [Info](#page-61-1)

[Template location and Info](#page-61-2)

[Styles and their limits There are many included styles with the store. Since they may vary in layout there can be](#page-61-3) [limitations to how many photos can fit on a page, or per row, per column, etc.. Example the v4 styles can only fit](#page-61-3) [about 3 columns of photos with a max of 200px sized thumbs. Or it can do 4 columns at around 100px thumb size.](#page-61-3) [When making changes to the columns, photos per page, thumbnail sizes, etc.. be sure to check out the front end of](#page-61-3) [your store to make sure it looks good.](#page-61-3)

**COLOR** 

[Language File \(EDITING\)](#page-61-4) **[Requirements](#page-61-5) [Editing](#page-61-6)** 

[Maintain Formatting](#page-62-0)

# <span id="page-3-0"></span>INSTALLATION, SUPPORT, AND UPGRADES

Installation instructions can be found in the assets/docs/ directory of your photostore package when downloaded.

Installation, support and upgrade agreement: http://www.ktools.net/support\_content.php

# <span id="page-3-1"></span>SECURITY

We recommend you rename your store manager directory to something other than "manager".

For example: mana\_ger1234

This will prevent everyone from knowing where your manager is and trying to get into it.

This also discourages hackers from writing scripts and trying to brute force entry.

We also recommend that you run your PHP setting register\_globals in OFF mode.

Keep in mind if you rename your store manager, and you plan on contacting ktools support, make sure you enter your new store manager location and user/pass when submitting a ticket so we can work on your store if needed.

In addition to this we now recommend that you rename the stock\_photos, stock\_videos, and sample\_videos directory to something else. After you rename your storage directories MAKE sure to update it in your store manager settings.

# <span id="page-3-2"></span>USING THE STORE MANAGER

You will need to familiarize yourself with the manager. By default your store manager is located in your manager directory on your website after you install photostore. For example: www.--mysite--.com/manager Where --mysite-- would be where you would put your domain name. The default login for your manager is User: admin Pass: admin Once you are logged in lets start to explore the settings tab of your store manager.

<span id="page-3-3"></span>**HOME** 

The home tab will take you to the home page of the store manager area. This home page will show you how many messages ktools have sent you and a quick link to log in and view them. It will also display some more various info and quick links below the message area.

## IMPORTANT:

You will not see items in this area or any mentioning of "ktools" if you have the no branding add-on installed.

# <span id="page-3-4"></span>SETTINGS

The settings tab is divided into sections which are General Setup, Options, Payment Options, Subscriptions, Website Styles, and Manager login Settings. We will start by looking at the General Setup section.

# <span id="page-4-0"></span>Backup & Restore Settings

## Backup & Restore Options

Use this area at the top of the settings page to create a backup. If you have never backed up your settings before it will display

Backup & Restore Options: Backup | You need to make a backup of these settings!

You would then click on "Backup" and it will save your settings.

Now each time you edit your settings you can then click on "[UPDATE]" to update that backup to your new settings. If for some reason you need to go back to previous saved settings you can click on "Restore".

As of photostore version 3.6.0 on up you will no longer see a "Backup" button but instead the store already comes with the default settings as the backup, so now you only have the two options restore, and update.

# <span id="page-4-1"></span>Main Site Settings

## <span id="page-4-2"></span>Site

## Turn site on/off

Use this setting to turn the public display of the site on/off, and you can edit the text that is displayed while it is turned off by editing the language files, located in the language directory.

## On/Off Message

This is the message that will be shown on the site if you turn site off.

## Your Website's Name

This is where you would enter the name of your website or business name, this is display on most pages of your store and title in the users browsers.

## Website Tagline

Enter a tag line for your website or business. This is displayed mainly in the title of the page for the browser to display to the user.

## URL to Photostore install

This is very important to make sure this is set correctly, anything else will lead to a broken checkout system.

The entry needs to be a full URL including the http://.

Example: http://www.ktools.net/photostore/demo

That is the install URL to our demo store on our website. Notice there is no trailing slash, make sure you don't put any trailing slash on the URL. IMPORTANT:

This is now all automatic in version 3.3.0 on up. You shouldn't have to worry about getting this correct anymore as the store will auto detect your store install URL and update if it changes.

## Photo Directory Name

Change this directory name only if you actually change the name of the folder that stores your images in the store. By default the store saves all photos in the "stock\_photos" directory.

## IMPORTANT:

Changing the name in the settings DOES NOT change the actual folder name, you must log into your website via FTP or website control panel and physically change the name of your directory before changing the name in the store manager settings.

## Video Directory Name

Change this directory name only if you actually change the name of the folder that stores your video files in the store. By default the store saves all videos in the "stock\_videos" directory.

## IMPORTANT:

Changing the name in the settings DOES NOT change the actual folder name, you must log into your website via FTP or website control panel and physically change the name of your directory before changing the name in the store manager settings.

## Sample Video Directory Name

Change this directory name only if you actually change the name of the folder that stores the sample video files in the store. By default the store saves all sample videos in the "sample\_videos" directory.

## IMPORTANT:

Changing the name in the settings DOES NOT change the actual folder name, you must log into your website via FTP or website control panel and physically change the name of your directory before changing the name in the store manager settings.

## Search Engine Optimized (SEO)

This setting is used to enable the search engine optimization module built into photostore. What is does is take your generic looking links like for example [http://www.--mysite--](http://www.--mysite--.com/myphoto_p85.html).com/image.php?src=85 and will change it to and HTML equivalent of http://www.--mysite--

[.com/myphoto\\_p85.html](http://www.--mysite--.com/myphoto_p85.html)

This makes it easier and more compatible for search engines to crawl and list your site.

## IMPORTANT:

This requires that your server has a module called mod-rewrite installed, and that your server can handle a .htaccess file. You can contact your hosting company and ask them if their hosting supports mod-rewrite and if so chances are you can use this option. This option also requires a full domain name, DO NOT enable this feature if your using a temporary URL to your site. By temporary URL I mean a URL that has an IP number in it. Example http://255.255.255.255/~yoursite

### DO NOT ENABLE THIS IF YOUR HOST DOESN'T HAVE MOD-REWRITE ABILITY!

As of Photostore version 3.6.0 you will no longer be able to check this option and save it without a .htaccess present on the server.

#### Support Email

The email address you enter in this box is the one you want people to reach you at when they submit questions through your site. This is also used for sales emails being sent out.

#### IMPORTAN:

Some servers may throw an error 500 message when trying to send an email from the store if you do not enter in an email address here! So it is important to enter in an email address as one of the first things to do.

#### Description METATAG

This is a brief description of your service or site that crawlers (search engines) would use to help place your site in a directory. This description is usually not visible by a browser.

#### Keywords METATAG

This is pretty much the same as the descriptions metatags mentioned above, but this is for keywords. Enter keywords that you would enter in a search engine to find your site.

Example: if you are projecting wedding photography, then type in wedding, photography, photographer, etc..

#### Upload Logo

Here you can upload and delete image banners that are displayed across the top of your entire website.

The basic need for a banner is 765px wide, and it must be a jpg, png, or gif file.

To upload a banner you must create a banner first. Then click the browse button and find it on your computer. Once you have it selected you can click on the "UPDATE" button. Then when the page refreshes you should see your uploaded banner below it in a list.

You can have more than one banner, the store will rotate them at random if you have more than one.

You can delete banners, just check the boxes in front of them in the list and click the "UPDATE" button.

You can enter individual URL that when you click on the banner it will take you to that URL. You can leave the URL area blank and it will default to your home page.

## IMPORTANT:

From version 3.4.0 on up you can now upload swf, or flv files with the purchase of the flash pack sold separately.

#### IMPORTANT:

Some people like to upload a logo that is wider than 765px to force the site to stretch, However you may have to go and edit the CSS/Files to make other areas look better with the stretch. It is best to upload a 765px wide logo so it doesn't cause any stretch or need to edit your files.

## <span id="page-5-0"></span>Display

### Show photographyfeed.com photography news on my site

If you check this box your public side of the site will show top news from the photography world on the right side of your site. All news are RSS feeds from top photography sites on the web. This makes your site more popular with search engines as the content on your site will look better to it. This in turns can make your site rank better and overall get you more traffic to your site.

#### Display a ktools.net banner on your site to earn 10% commission

We have a lot of photographers that make a good amount of money by referring other photographers to buy our products. This is here as an easy way to promote your affiliate account if you want to. You can select a banner and enter your affiliate account and enter them in the settings to activate it. Leave it unchecked to keep it disabled.

#### Show news on homepage

Check this box to do exactly as it says, it will display news on the homepage of your site in little small boxes that can be clicked on to view the full news.

#### Show number of views for each photo on the public site

Each time a user looks at an image on your site the view counter will increase by one. If you wish to display this counter on the public site for everyone to view then check this box.

#### Photos per page

Set this to the number of photos you would like to see on each page of the gallery, this number doesn't affect the homepage. The homepage is set at 12 images per page.

#### Featured photos

This setting is for the number of photos that are to be shown on the featured photo section located on the homepage.

#### Newest photos

This setting is for the number of photos that are to be shown on the newest photos page.

#### Popular photos

This setting is for the number of photos that are to be shown on the most popular photos page.

#### Search result photos

This setting is for the number of photos that are to be shown on the search result photos page.

#### Display search area

Check this box if you wish to display the search area on your site. This allows your visitors to search for photo(s) they may need.

#### Allow search to look in private galleries

If you check this box you allow visitors to search for photos in the private gallery. If they are not logged into the gallery they will see a generic image that lets them know they must log in to see it. If they are logged into the gallery then they will see the actual thumbnail of the image in the search results.

#### Columns

Set this to the number of columns you would like to see your images placed in, try to work this out with the number per page above. For example if you have this set to 3 columns then setting the number of photos per page to 15 would be good as you would get 5 images per column, if you set photos per to 14 then you would have 2 full columns of 5 and one at 4.

#### Sub Category Columns

Set this to the number of columns you would like to see your sub-cateogries (nested under) listed in.

#### Show alt image tags on your site

Check this box to show alt or title tags on your images.

#### Thumbnail Size

This is the size at which the thumbnails on the site will be displayed at, it has a maximum size of 250px on the longest side. We recommend you set it under 250px if you have intent on using the hover view feature. The hover view shows the full sized thumb at 250px regardless of setting. So if you have the thumbnail set at 250 and the hover shows at 250 it will be a useless feature. This is a dynamic setting and will take affect immediately on all thumbnails.

#### Thumbnail Creation Quality

This is the quality level at which the thumbnail is create and then you can also set the display quality at which it is shown on the site. The lower the quality level the faster it will load, and the less disk space needed. By default it is set to 100 but it is recommended to put this around 80 for a good fast loading site.

#### Thumbnail Display Quality

This setting sets the quality of the JPG compression on the thumbnail display. This is a dynamic setting and takes affect immediately on all images. We recommend around 75% on up. The max is 100% which means no compression at all, but the amount of bandwidth you use on your hosting service will be slightly more.

#### Watermark Thumbnail

If this is checked it will make the thumbs have a watermark. By default we feel the thumbs are small enough and not significant enough in quality to be watermarked. However we provided this option as a way to allow others to sell even the smallest images like avatars or small icon arts.

#### Attempt to Sharpen

This was added in version 3.6.0 and can only be used or seen if your store has PHP version 5+ with the imageconvolution function. Checking

this option will sharpen the preview of the image on the site.

#### Sample Photo Size

This is the size at which the samples are displayed. The samples are seen on the image detail pages. The maximum size is 600px on the largest side. We recommend around 500px for a nice large preview of the image so the visitors can get a good look at it. This is a dynamic setting and will take affect immediately on all samples.

#### Sample Creation Quality

This is the quality level at which the sample is create and then you can also set the display quality at which it is shown on the site. The lower the quality level the faster it will load, and the less disk space needed. By default it is set to 100 but it is recommended to put this around 80 for a good fast loading site.

## Sample Display Quality

This setting sets the quality of the JPG compression on the sample display. This is a dynamic setting and takes affect immediately on all images. We recommend around 85% on up. The max is 100% which means no compression at all, but the amount of bandwidth you use on your hosting service will be slightly more.

#### Sample Video Size

Decide on how larger in width you plan on making all your sample videos, and then set this to that width. You should always then try to make the sample video this width so it looks best when being streamed to the public.

#### Display sample video button and download

Check this box to allow users to view a "video sample" button on your site, that will allow them to download the video sample. This should be checked if you are not going to upload flash formatted samples.

#### Watermark Sample

If this is checked it will make the samples have a watermark. By default all samples are watermarked as we feel they are to large of a view and people could steal the image and use them for a small print. We recommend you leave this checked unless you are for sure you don't want them watermarked.

#### IMPORTANT:

This also controls the watermark on the large preview.

#### Attempt to Sharpen

This was added in version 3.6.0 and can only be used or seen if your store has PHP version 5+ with the imageconvolution function. Checking this option will sharpen the preview of the image on the site.

#### Click to enlarge photo settings

#### ON/OFF

Check this box to turn the overall "click to enlarge" feature on. If you don't want to show an oversized sample then you can uncheck this box. Unchecking this box will also save you some disk space on your hosting service.

#### Large preview creation quality

This is the quality level at which the extra large preview is create and then you can also set the display quality at which it is shown on the site. The lower the quality level the faster it will load, and the less disk space needed. By default it is set to 100 but it is recommended to put this around 80 for a good fast loading site.

#### Large display quality

This setting sets the quality of the JPG compression on the extra large display. This is a dynamic setting and takes affect immediately on all images. We recommend around 75% on up. The max is 100% which means no compression at all, but the amount of bandwidth you use on your hosting service will be slightly more.

#### Show large preview of sample images

With this check the "click to enlarge" buttons will be seen for any image that has a large preview available. If you wish to disable the click to enlarge feature but still want to have your store make the large preview. Then you can uncheck this box but leave the on/off box checked. You can do this in case you want to turn it on at a later date.

#### Large preview photo size

Set this value to the size you want the store to create your click to enlarge preview at. By default it is set to 800 pixels.

## Fancy popup display

By checking this box you will allow the store to use a more robust way of showing a enlarged sample. The photo details screen will fade to black and a enlarged photo will appear over it with a "close" button at the bottom.

### Attempt to Sharpen

This was added in version 3.6.0 and can only be used or seen if your store has PHP version 5+ with the imageconvolution function. Checking this option will sharpen the preview of the image on the site.

### Show image title under thumbnail in gallery

If checked this will display the image title under the thumbnail preview in all gallery views.

### Show image title under thumbnails in private gallery

If checked this will display the image title under the thumbnail preview in all private gallery views.

### Show image title under thumbnails in search results

If checked this will display the image title under the thumbnail preview in the search results.

## Show image title under thumbnails in featured photos

If checked this will display the image title under the thumbnail preview in the featured photos section on the home page.

## Show image title under thumbnails in new photos gallery

If checked this will display the image title under the thumbnail preview in the newest photos section.

## Show image title under thumbnails in popular photos gallery

If checked this will display the image title under the thumbnail preview in the popular photos section.

#### Hide photostore's photo id

Photostore assigns an id number to each image that is uploaded into it. It uses these id numbers to keep track of them and sell them. For the most part the store doesn't pay attention to the actual name of the image, as it wants to hide that for security reasons. So the id is everything to the store. However if you don't want the id visible you can check this box to hide it from being displayed on the image details page.

#### Show image filename as the title in all galleries

This is a security issue and would make it easier for someone to get that much closer to stealing your original un-watermarked images. However we leave this as an option for those of you who do not sell downloads and only prints and the images you upload to sell as prints are lower quality.

#### IMPORTANT:

By showing the image filename as the title, doesn't mean the search will find it when searching for the filename. The search feature doesn't have support for searching for the filenames. If you wish to search by filenames, then you will need to put the filename in the keywords area when you upload the photo.

#### Default Gallery photo sort

You can set the default sorting of all newly created galleries (public and private) this doesn't affect the newest, popular, featured, or search galleries. Visitors are allowed to change the sorting to their likes but this would be the starting sort order.

#### IMPORTANT:

As of PS350 version you can now specify sort order on the gallery by a per gallery basis. You can use the new settings under the gallery edit screen. You can also disable the ability for visitors to change the sort order.

#### Print Measurement

Show the print sizes based on this measurement

#### Show social networking links

You can enter in custom code to show social networking links or share links for sites like facebook, MySpace, etc..

#### IMPORTANT!

You can also use this to show just about any code you wish to display under the photo on the details page. The code doesn't have to be social networking related.

### Check to show quality field on the photos detail page

Check this box if you wish for the quality field to be displayed for each photo on the photos detail page.

## Check to show the photo resolution field on the photos detail page.

Check this box if you wish for the photo resolution to be displayed on the photo details page.

#### Show print size by DPI on photo details page

Check this option to show actual print sizes based on DPI (72, 150, 300).

#### Show megapixel of photo

Check this option to show the actual megapixel of an image that can be downloaded.

#### Show filesize of photo

Check this option to show the filesize of the photos.

#### Display the prints & products list as a dropdown box

If you check this box, it will make the store display your prints & products list as a dropdown instead of a list view.

#### Check this box to show print descriptions under each print type

If this is checked, the description for each print will show under the print title on the list view. This is not available in a drop down view, so the option above (list as a dropdown box) must be unchecked.

#### Allow the print info page to be displayed

Check this if you wish to have the prints & products info page visible to visitors.

#### Allow the additional sizes info page to be displayed

Check this if you wish to have the additional sizes info page visible to visitors.

#### Show pricing scheme prices in the drop down boxes

By checking this box you will allow prices to be visible in the pricing scheme boxes. See the pricing scheme area for more details.

#### Enable the photographer details area

Check this if you wish to show the photographer details for a photo when someone views the photo details page.

#### Enable the keyword display area

Check this if you wish to show the keywords for the photo on the photo details page.

#### Enable the photo description area

Check this if you wish to show the photo descriptions in the photo details page.

#### Enable additional info area

By checking this box the store will show up to 13 additional IPTC fields. Each of these fields can be turned on or off as seen below.

#### Instructions

Put a check in this box if you wish to display the instructions data.

#### Creation Date

Put a check in this box if you wish to show the creation date of the photo.

#### Author

Put a check in this box if you wish to show the author name for a photo.

#### Byline

Put a check in this box to display the byline for a photo.

#### **City**

Put a check in this box to display the city for photos.

### State

Put a check in this box to display the state for photos.

#### **Country**

Put a check in this box to display the country for photos.

#### **Transmission**

Put a check in this box to show the transmission data for photos.

#### Headline

Put a check in this box to show the headline for photos.

### Credit

Put a check in this box to show the credit for photos.

### **Source**

Put a check in this box to show the source for photos.

## Description Writer

Put a check in this box to show the description writer name for photos.

## Urgency

Put a check in this box to show the urgency for photos.

#### Enable the photo viewed counter area

Check this if you wish to display the amount of times a photo was viewed on the photo details page.

#### Show the "No photos in this category" message in empty categories.

Check this if you want to display this message in all empty categories, including categories with sub-categories that may have images in them. IMPORTANT:

This setting can allow you to use a gallery as a regular page, You can disable this setting, and then in the gallery settings disable the gallery search, sort options, and slideshow. Then just enter content in the gallery content area and that will show on the gallery page.

### Allow the site to be viewed in multiple languages selectable by the visitor.

Check this box to allow the visitor to select a language from a drop down box that will appear in the left menu. This doesn't convert the entire store, but it does convert a lot of the store so that the visitor can use your store.

#### Default Language

Use this to select the default language you want the store to be seen in.

#### IMPORTANT:

Make sure to select a language DO NOT leave it blank. By default you should at least select the English file to use for the store language.

#### Show left box 1 in the left menu

Check this box if you wish to show this box in the left menu area. You can edit the content of this box by editing the content in your content area of your store manager. The title of the content in your content area is used as the box caption on your public site.

#### Show left box 2 in the left menu

Check this box if you wish to show this box in the left menu area. You can edit the content of this box by editing the content in your content area of your store manager. The title of the content in your content area is used as the box caption on your public site.

#### Show left box 3 in the left menu

Check this box if you wish to show this box in the left menu area. You can edit the content of this box by editing the content in your content area of your store manager. The title of the content in your content area is used as the box caption on your public site.

#### Show left box 4 in the left menu

Check this box if you wish to show this box in the left menu area. You can edit the content of this box by editing the content in your content area of your store manager. The title of the content in your content area is used as the box caption on your public site.

### Show left box 5 in the left menu

Check this box if you wish to show this box in the left menu area. You can edit the content of this box by editing the content in your content area of your store manager. The title of the content in your content area is used as the box caption on your public site.

## Show left box 6 in the left menu

Check this box if you wish to show this box in the left menu area. You can edit the content of this box by editing the content in your content area of your store manager. The title of the content in your content area is used as the box caption on your public site.

#### Show header box in the header of the page

Check this box if you wish to show this box in the header of your page (top of page right below the logo area). You can edit the content of this box by editing the content in your content area of your store manager. The title of the content in your content area is used as the box caption on your public site.

#### Show footer box in the footer of the page

Check this box if you wish to show this box in the footer of your page (bottom of your page). You can edit the content of this box by editing the content in your content area of your store manager. The title of the content in your content area is used as the box caption on your public site.

#### Tag Cloud

Check this box if you want to display a tag cloud in your left hand menu of the public store front. This tag cloud area will fetch all keywords from your store photos and compare them and display the most popular ones.

#### IMPORTANT:

This option can use a lot of resource if you have a lot of photos with a lot of keywords. If this is the case you can manually create your very own tag cloud using the tag cloud words area below this setting.

#### Tag Cloud Phrase Count

This is the amount of words that show in the tag cloud area. For example you can set it to 10 so it will show the top ten keyword phrases.

#### Tag Cloud Words

Use this area to enter or create your own tag cloud. You can enter a word and the rank you would like to see it. Example (fish – 36).

#### Website Forum Link

If you installed a forum on your site you can link it to your store by entering the URL to the forum. Once you enter this info a "Forum" link will be visible in your top menu.

## IMPORTANT:

You can use relative paths, Example: forum/, or full URL like, Example: http://www.--my--site--.com/forum/.

## <span id="page-11-0"></span>Menu

#### Menu expands on click

Check this box if you wish clicking on a menu title will expand the sub categories below it. If you leave this unchecked then the visitor has to click on the + sign next to the title to expand it.

#### Show private categories in the category list

Checking this box will display categories in the left menu category list. \*If using the tree menu make sure to regenerate it after selecting this so all private categories get listed.

#### Show collapsible tree style category menu

Check this box if you wish to use the tree menu instead of the default menu.

#### IMPORTANT:

The tree menu is a static menu which means when you change something related to it you must regenerate it. For example if you create a new category, it will not show in the list until you regenerate the menu. To regenerate the menu you must use the categories tab in the store manager, near the top is a red button to "create site menu". You must regenerate each time you change something, examples: rearrange, upload photos (and using the photo counter per gallery), change names, delete, or add new galleries.

#### IMPORTANT:

The legacy menu is a dynamic menu which means it will auto update therefore you don't have to generate it. However it doesn't show the sub galleries and it uses more server resources as it must make a call to the database to build the menu each time a page loads. If your category list is large and consist over 100's of categories and your site is loading slowly make sure you use the collapsible tree menu, your site will load much faster.

#### Show site statistics in the left menu

Check this box if you wish to display the site statistics on total photos, members, photographers, visitors, in the left menu. The total photographers and members will show only if you have those turned on. The photographers total requires the purchase of the photographer add-on which is sold separately.

#### IMPORTANT:

Currently it isn't possible to select which stats to show and which ones not to show. If you only want to show some you will need to physically

edit the code in the i\_gallery\_nav.php file.

### Show the number of images in each category next to category name

Check this if you wish to show the photo count per category next to the name of the category in the menu.

Example: Animals (120) 120 would be the number of images in that category and all sub categories under it.

Example Animals (120) is main category and Dogs (100) and Cats (20) would be sub-categories of the main. So dogs and cats categories added together would equal the 120 in the main of Animals.

## Check this box to sort the categories by title in alphabetical order

Checking this box will override the "order" specified in the category settings and force all categories to sort by alpha-numeric order on the title.

## <span id="page-12-0"></span>Sell

## Allow digital photos to be purchased

If you check this box, it will allow the store to sell downloads of the photos you uploaded. This is the master value to turn it on/off per site. IMPORTANT:

This then can be turned on/off per photo, when you go to upload a photo there will be a check box to sell digital version. However if you have the above value off, then even if you check the individual to sell as a download it will not work tell you turn the master setting on.

## Allow prints & products to be purchased

If you check this box, it will allow the store to sell prints & products for the entire site. This is the master value to turn it on/off per site. IMPORTANT:

This then can be turned on/off per photo, when you go to upload a photo there will be check boxes for each print & product you setup using the prints & products tab of the store manager. You would check the ones you want to sell for that photo when you upload it. However you must have the master setting turn on for it to display the prints and products you selected.

## Default photo price

This value will be given to any photo that isn't assigned a price during upload. We recommend you set this to something other than zero, if you set to zero and you forget to enter a price that photo will be free for anyone to download.

## Minimum cart price

Set this to not allow order below a certain price. Example if you set this to 10.00 then any order 9.99 and less will not be allowed to be purchased tell the cart is over 9.99. Set this to 0.00 to disable it, and accept any order regardless of it's value.

## IMPORTANT:

In photostore version 3.6.0 on up any coupon being used on a shopping cart will override this option!

## Show TOS Agreement

Check this box if you wish to show a "terms of service" agreement link on the checkout page. You can edit the content of this agreement by editing it in your content area of your store manager.

## <span id="page-12-1"></span>**Orders**

#### Order expires after

Set this value to the number of days you want the download ability of an order to expire after the order is placed.

#### Force approval of credit card orders

Check this box if you wish for the store to auto approve and send the user to the download page right after purchase. If you don't check this box the customers will not be able to download tell you approve the order. This option is available to help fight against potential fraud orders.

#### Force approval of all free orders

Check this box if you wish to allow all free orders to be able to download right away after purchase. Free orders can be achieved by giving someone a 100% off coupon.

## <span id="page-12-2"></span>Browser

#### Disable page cache

Sometimes dynamic pages have issues on specific servers to where the page will not refresh to display the new dynamic data. For example someone may add an item to the cart but when they visit the cart page it may say cart is empty, but if they click refresh a few times on the browser it may finally show the image added to it. If your site is experiencing page updating issues like the example above then check this box, otherwise leave it unchecked to cut down on bandwidth usage.

## Disable right clicking and the Internet Explorer image tool bar

Check this option to help protect your site a little better from people trying to view the source of sites code and saving pictures. Although this isn't a full proof method the average person may not be able to figure out why they can't right click on an image and save it.

## Character set

By default this should be left at iso-8859-1 unless you have a different language than English. Then you need to specify the character set for your nationality.

#### IMPORTANT:

You still may not be able to view the accented or non-Latin characters you enter as keywords, titles, or else where on the site if your using Mysql version 3.9.9 or less.

Mysql didn't get support for accented characters and non-Latin text tell version 4.

Here is a list:

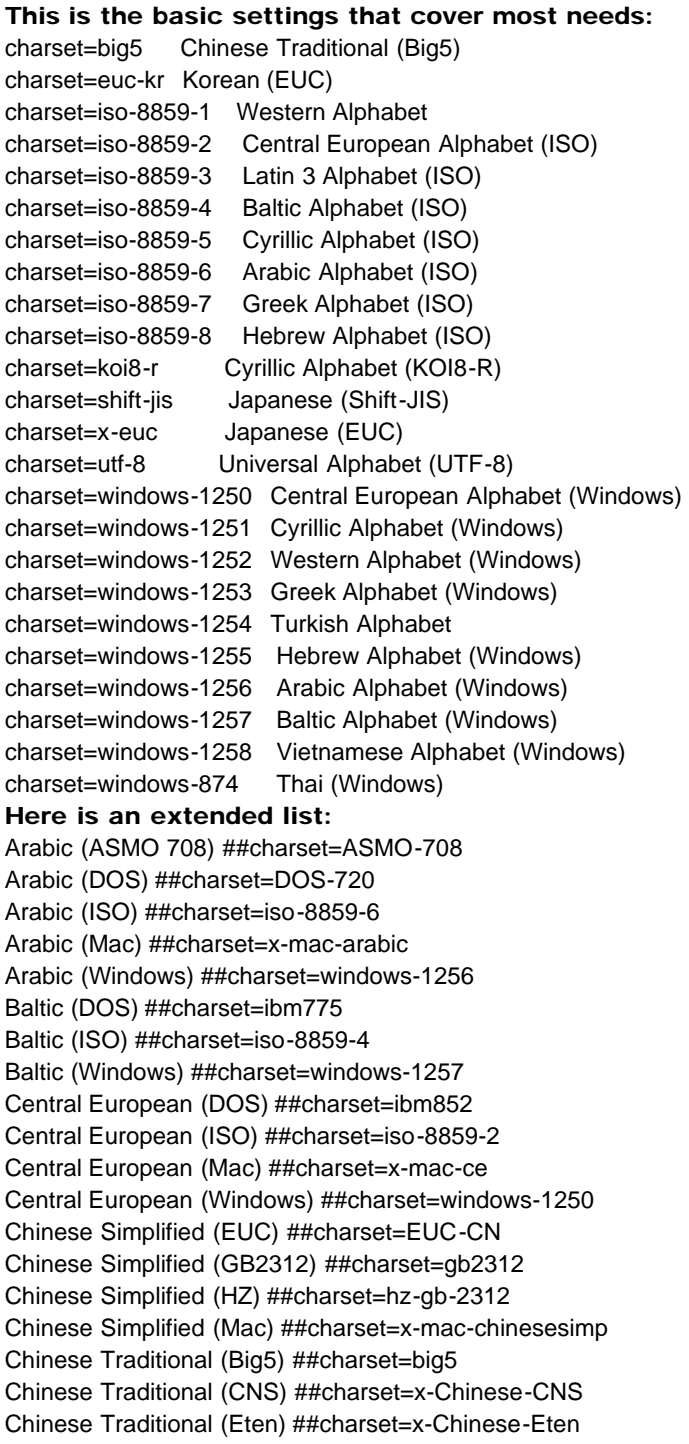

Chinese Traditional (Mac) ##charset=x-mac-chinesetrad ##charset=950 Cyrillic (DOS) ##charset=cp866 Cyrillic (ISO) ##charset=iso-8859-5 Cyrillic (KOI8-R) ##charset=koi8-r Cyrillic (KOI8-U) ##charset=koi8-u Cyrillic (Mac) ##charset=x-mac-cyrillic Cyrillic (Windows) ##charset=windows-1251 Europa ##charset=x-Europa German (IA5) ##charset=x-IA5-German Greek (DOS) ##charset=ibm737 Greek (ISO) ##charset=iso-8859-7 Greek (Mac) ##charset=x-mac-greek Greek (Windows) ##charset=windows-1253 Greek, Modern (DOS) ##charset=ibm869 Hebrew (DOS) ##charset=DOS-862 Hebrew (ISO-Logical) ##charset=iso-8859-8-i Hebrew (ISO-Visual) ##charset=iso-8859-8 Hebrew (Mac) ##charset=x-mac-hebrew Hebrew (Windows) ##charset=windows-1255 IBM EBCDIC (Arabic) ##charset=x-EBCDIC-Arabic IBM EBCDIC (Cyrillic Russian) ##charset=x-EBCDIC-CyrillicRussian IBM EBCDIC (Cyrillic Serbian-Bulgarian) ##charset=x-EBCDIC-CyrillicSerbianBulgarian IBM EBCDIC (Denmark-Norway) ##charset=x-EBCDIC-DenmarkNorway IBM EBCDIC (Denmark-Norway-Euro) ##charset=x-ebcdic-denmarknorway-euro IBM EBCDIC (Finland-Sweden) ##charset=x-EBCDIC-FinlandSweden IBM EBCDIC (Finland-Sweden-Euro) ##charset=x-ebcdic-finlandsweden-euro IBM EBCDIC (Finland-Sweden-Euro) ##charset=x-ebcdic-finlandsweden-euro IBM EBCDIC (France-Euro) ##charset=x-ebcdic-france-euro IBM EBCDIC (Germany) ##charset=x-EBCDIC-Germany IBM EBCDIC (Germany-Euro) ##charset=x-ebcdic-germany-euro IBM EBCDIC (Greek Modern) ##charset=x-EBCDIC-GreekModern IBM EBCDIC (Greek) ##charset=x-EBCDIC-Greek IBM EBCDIC (Hebrew) ##charset=x-EBCDIC-Hebrew IBM EBCDIC (Icelandic) ##charset=x-EBCDIC-Icelandic IBM EBCDIC (Icelandic-Euro) ##charset=x-ebcdic-icelandic-euro IBM EBCDIC (International-Euro) ##charset=x-ebcdic-international-euro IBM EBCDIC (Italy) ##charset=x-EBCDIC-Italy IBM EBCDIC (Italy-Euro) ##charset=x-ebcdic-italy-euro IBM EBCDIC (Japanese and Japanese Kaakana) ##charset=x-EBCDIC-JapaneseAndKana IBM EBCDIC (Japanese and Japanese-Latin) ##charset=x-EBCDIC-JapaneseAndJapaneseLatin IBM EBCDIC (Japanese and US-Canada) ##charset=x-EBCDIC-JapaneseAndUSCanada IBM EBCDIC (Japanese katakana) ##charset=x-EBCDIC-JapaneseKatakana IBM EBCDIC (Korean and Korean Extended) ##charset=x-EBCDIC-KoreanAndKoreanExtended IBM EBCDIC (Korean Extended) ##charset=x-EBCDIC-KoreanExtended IBM EBCDIC (Multilingual Latin-2) ##charset=CP870 IBM EBCDIC (Simplified Chinese) ##charset=x-EBCDIC-SimplifiedChinese IBM EBCDIC (Spain) ##charset=X-EBCDIC-Spain IBM EBCDIC (Spain-Euro) ##charset=x-ebcdic-spain-euro IBM EBCDIC (Thai) ##charset=x-EBCDIC-Thai IBM EBCDIC (Traditional Chinese) ##charset=x-EBCDIC-TraditionalChinese IBM EBCDIC (Turkish Latin-5) ##charset=CP1026 IBM EBCDIC (Turkish) ##charset=x-EBCDIC-Turkish IBM EBCDIC (UK) ##charset=x-EBCDIC-UK IBM EBCDIC (UK-Euro) ##charset=x-ebcdic-uk-euro IBM EBCDIC (US-Canada) ##charset=ebcdic-cp-us IBM EBCDIC (US-Canada-Euro) ##charset=x-ebcdic-cp-us-euro Icelandic (DOS) ##charset=ibm861 Icelandic (Mac) ##charset=x-mac-icelandic ISCII Assamese ##charset=x-iscii-as ISCII Bengali ##charset=x-iscii-be

ISCII Devanagari ##charset=x-iscii-de ISCII Gujarathi ##charset=x-iscii-gu ISCII Kannada ##charset=x-iscii-ka ISCII Malayalam ##charset=x-iscii-ma ISCII Oriya ##charset=x-iscii-or ISCII Panjabi ##charset=x-iscii-pa ISCII Tamil ##charset=x-iscii-ta ISCII Telugu ##charset=x-iscii-te Japanese (EUC) ##charset=euc-jp ##charset=x-euc-jp Japanese (JIS) ##charset=iso-2022-jp Japanese (JIS-Allow 1 byte Kana - SO/SI) ##charset=iso-2022-jp Japanese (JIS-Allow 1 byte Kana) ##charset=csISO2022JP Japanese (Mac) ##charset=x-mac-japanese Japanese (Shift-JIS) ##charset=shift\_jis Korean ##charset=ks\_c\_5601-1987 Korean (EUC) ##charset=euc-kr Korean (ISO) ##charset=iso-2022-kr Korean (Johab) ##charset=Johab Korean (Mac) ##charset=x-mac-korean Latin 3 (ISO) ##charset=iso-8859-3 Latin 9 (ISO) ##charset=iso-8859-15 Norwegian (IA5) ##charset=x-IA5-Norwegian OEM United States ##charset=IBM437 Swedish (IA5) ##charset=x-IA5-Swedish Thai (Windows) ##charset=windows-874 Turkish (DOS) ##charset=ibm857 Turkish (ISO) ##charset=iso-8859-9 Turkish (Mac) ##charset=x-mac-turkish Turkish (Windows) ##charset=windows-1254 Unicode ##charset=unicode Unicode (Big-Endian) ##charset=unicodeFFFE Unicode (UTF-7) ##charset=utf-7 Unicode (UTF-8) ##charset=utf-8 US-ASCII ##charset=us-ascii Vietnamese (Windows) ##charset=windows-1258 Western European (DOS) ##charset=ibm850 Western European (IA5) ##charset=x-IA5 Western European (ISO) ##charset=iso-8859-1 Western European (Mac) ##charset=macintosh Western European (Windows) ##charset=Windows-1252

#### Email template character set

This is similar to the character set option but isn't mandatory unless you need it. So by default it is blank. You can use the same charset code as in the above list for values in this option.

#### Choose Editor

You can use this to select which WYSIWYG (What You See Is What You Get) editor to use in your store manager. Also potential customers using the commenting system (SOLD SEPARATELY) will use the same editor selected here.

## IMPORTANT:

The editors have been updated to work in all popular browsers (IE, FF, Safari, Opera, Chrome).

## <span id="page-15-0"></span>Debug

## Show debug screen on top of each page

You may not ever use this as this was designed for ktools support to use when working on your site if needed. Ktools has plans to add more to this debug panel in the future. This option is available for anyone that might need to see some debugging info. IMPORTANT:

You should never really need to mess with this, this was only put in for development purpose only.

# <span id="page-16-0"></span>Feature Settings

## <span id="page-16-1"></span>Hover View

## Turn the mouse over effect (Hover View) on/off for the entire site

If you check this box it will turn it on for the entire site. Uncheck to turn it off.

If you turn it off, there will be no display of the hover view, and the visitors will not be able to turn it on/off.

## Allow visitors to turn the hover view on/off

This requires that the hover view be turned on for the entire site. If this is checked the visitors to your site will be able to see a button to turn it on/off in the left menu in the options pane.

## Allow hover view on the featured photos page

If checked this allows the hover view to be functional on the featured photos section of the homepage.

## Allow hover view on the newest photos page

If checked this allows the hover view to be functional on the newest photos page.

## Allow hover view on the popular photos page

If checked this allows the hover view to be functional on the popular photos page.

## Allow hover view on the gallery pages

If checked this allows the hover view to be functional on all gallery pages.

## Allow hover view on the private gallery pages

If checked this allows the hover view to be functional on all private gallery pages.

## Allow hover view on the search results page

If checked this allows the hover view to be functional on the search results page.

## Hover display size

This setting sets the size of the hover view display. The maximum size can be 600px view.

## Hover display quality

This setting sets the quality of the JPG compression on the hover display. This is a dynamic setting and takes affect immediately on all images. We recommend around 85% on up. The max is 100% which means no compression at all, but the amount of bandwidth you use on your hosting service will be slightly more.

#### Watermark the hover view preview

If you check this option, the hover view will be watermarked to help prevent against theft of an image. We don't recommend you watermark the hover view as the image is only 250px on the longest side and we feel that isn't quality enough to worry about stealing. However this option is available for someone who may be selling smaller images like avatars, or icon arts.

## Attempt to Sharpen

This option may not be seen as it requires at least PHP version 5 or greater with the imageconvolution function. If you do not have PHP 5+ installed then you will not see this option. If you check this box the photo display on the site will be sharpened a little.

## Description Length

The hover view shows the title and description of the images. The title is usually a lot shorter than a description so it has word wrap ability. The description does word wrapping also but sometimes a description is just to long (like for example a paragraph) so enter the max length you want display here. We recommend 11 so it all fits on one line.

Example: Before: Beach photo taken in California On display: Beach photo… It will add three dots to the end of the 11th character, spaces do count as a character.

## <span id="page-16-2"></span>Ratings

## Turn rating system on/off

Check this to turn the rating system on for viewing on the public site.

#### All members only to use the rating system

Check this to limit the use of the rating system to members only that are logged into their accounts. IMPORTANT:

This even hides the rating system from being visible to the public users.

#### Display rating on featured photo page

Check this to display the current rating of an image under the thumbnail on the featured photos page.

#### Display rating on gallery photo page

Check this to display the current rating of an image under the thumbnail on the gallery photos page.

#### Display rating on private photo page

Check this to display the current rating of an image under the thumbnail on the private photos page.

#### Display rating on newest photo page

Check this to display the current rating of an image under the thumbnail on the newest photos page.

#### Display rating on popular photo page

Check this to display the current rating of an image under the thumbnail on the popular photos page.

#### Display rating on search result photo page

Check this to display the current rating of an image under the thumbnail on the search result photos page.

#### Display rating on photographer photo page

Check this to display the current rating of an image under the thumbnail on the photographer photos page.

## <span id="page-17-0"></span>Comments

#### IMPORTANT:

Only visible if you have purchased the commenting system add-on and it is installed. This item is sold separately.

#### Turn comment system on/off

Check this to turn the photo commenting system on for viewing on the public site.

#### All members only to use the commenting system

Check this to limit the use of the comment system to members only that are logged into their accounts. IMPORTANT:

This will not hide the comments already posted from public eyes!

### Auto approve comments

Check this to automatically approve all comments posted by anyone.

## Show already posted comments

Check this to display the posted comments for the photo on the photo details page.

## Get an email about each comment

Check this to get a notification from your store that a comment has been posted.

## Show comment totals on featured photos page

Check this to display the comment totals of an image under the thumbnail on the featured photos page.

## Show comment totals on newest photos page

Check this to display the comment totals of an image under the thumbnail on the newest photos page.

## Show comment totals on popular photos page

Check this to display the comment totals of an image under the thumbnail on the popular photos page.

## Show comment totals on gallery photos page

Check this to display the comment totals of an image under the thumbnail on the gallery photos page.

#### Show comment totals on private photos page

Check this to display the comment totals of an image under the thumbnail on the private photos page.

#### Show comment totals on search photos page

Check this to display the comment totals of an image under the thumbnail on the search photos page.

#### Show comment totals on photographer photos page

Check this to display the comment totals of an image under the thumbnail on the photographer photos page.

## IMPORTANT:

This is only visible if you purchase and install the photographers add-on which is sold separately.

#### Comments per page

This is the number of comments that will show per page in the comment list below the photo.

#### Comment sort order

Set this to the order you would like comments to be posted. If "Ascending" all new post will be placed at the bottom of the list. If "Descending" then all new post will be placed at the top on the first page.

## <span id="page-18-0"></span>SlideShow

#### Default Speed

This is the speed at which the slide show cycles through the images. By default it is set to 5 seconds for each photo view before it moves to the next photo in the slide show.

## IMPORTANT:

 $1000 = 1$  second of time

#### Default Slide Animation

This is the animation that is displayed between each slide. Example if you select fade, then the image would fade out as the new image would fade in.

### IMPORTANT:

As of photostore 3.8.8 you will no longer see any options for the slideshow. The slideshow system was changed to a completely new slideshow that doesn't have options to configure.

## <span id="page-18-1"></span>Captcha

#### Allow audio version

Check this box to allow an audio version of the captcha to be heard for those that have a hard time reading or seeing the captcha image.

#### Allow the refresh button

Check this box to allow the refresh captcha icon to show so the captcha can be refreshed if the person has issues trying to read the one currently visible.

#### Turn captcha on for the support page (contact us form)

To protect against auto spam bots submitting questions to your site you should enable this feature.

### Turn captcha on for member signup

To protect against false bot signups you should enable this feature.

## Turn captcha on for photographer signup form

To protect against false bot signups you should enable this feature.

#### IMPORTANT:

Only visible if you purchase and install the photographers add-on which is sold separately.

#### Turn captcha on order forms

To protect against false bot orders you should enable this feature.

### IMPORTANT

Currently this only works on the check/money order form.

#### Turn captcha for photo commenting system

To protect against spam bots posting to your commenting system you should enable this. IMPORTANT:

This is only visible if you purchase and install the commenting system which is sold separately.

## <span id="page-19-0"></span>Photographers (Add-on)

## IMPORTANT:

Only visible if you have the contributors add-on installed

#### Turn on the photographers / contributors add-on

Check this box to turn the photographers add-on on and allow members to login, upload, etc..

#### Default uploading directory

Set this to the directory you wish your photographers to upload to.

This is a temporary directory before the photographers work is imported into your store. It is recommend to change the name of this directory as a security measure. If you do change this make sure you change it on the your server so the names match or else you will get errors.

## IMPORTANT:

As of Photostore version 3.5.0 you will not be able to change this setting without first changing the folder name on your site.

#### Default commission level

Set this to the commission you want to make off of photographers selling a photo through your site.

#### Allow photographer photos to be downloaded by subscribers

If you enable this, then your subscribers will have the ability to download photographers' photos that are uploaded to your store. You can use the download commission setting so your photographers can earn commissions on these downloads.

#### Allow photographers to get paid for uploading

When you turn this on, it allows the photographers to potentially get paid for uploading photos to your store. Providing you wish to pay them for this task. You can setup earning levels in the photo queue area of the store manager. Then using those earning levels you can assign them to uploads so the photographers know how much they earned.

#### Download commission

If you allow subscribers to download photographers photos then you can set a download commission that the photographer will earn. This is a percentage of what the actual price of the photo. Example if you set this to 10% and the photographer has a photo for \$10, and it gets downloaded by a subscriber then you owe your photographer \$1.00.

#### Download fixed rate commission

This is an alternative and will allow you to over-ride a percent value with a fixed rate. So you can set this to a value and pay your photographer that much for each download a subscriber does. Any value in this field higher than 0 will over-ride the above download commission percentage.

#### Default image upload price

Set a price that you suggest to your photographers to use or use this in combination with the locking feature to lock all uploads to this price.

#### Allow photographers to register

Check this box if you wish to have new photographers be able to signup for your site.

#### Allow photographers to upload

This is used to disable or enable uploading by photographers for the entire site.

#### Allow photographers to use the flash upload photo area to upload photos

Check this box if you wish to allow your photographers to use a flash based uploader to upload multiple photos to the site. You can run this in conjunction with the java based upload area below.

#### Allow photographers to use the java upload photo area to upload photos

Check this box if you wish to allow your photographers to use a java based uploader to upload multiple photos to the site. You can run this in

conjunction with the flash based upload area above.

## IMPORTANT:

It is recommended to use the java based uploading area now over the flash based area. The java based upload area will require less memory usage, will be faster, and force the users computer to create the thumbs & samples.

#### Allow photographers to edit and delete photos

Allow photographers to edit or delete their photos that have been uploaded for the entire site.

#### Allow photographers to change the price

Use this in combination with the default photo price to lock the price to where it can't be changed.

#### Allow the older "other sizes" area to be displayed

Check this if you wish to use the older way the store use to make "Other sizes" of the same photo being uploaded for sale. IMPORTANT:

This has been depreciated and is recommended that you do no use this anymore.

It is recommended that you use the new "Sizes" tab in the store manager to create other sizes and have the store dynamically generate these when one is sold.

#### Allow the new "other sizes" area to be displayed

Check this if you wish to use the new other sizes method. Use this in combination with the new "sizes" tab in the store manager to display options for photographers to choose from. Or use in combination with the locking feature and lock all photographers uploads to automatically sell other sizes when uploaded.

#### Lock the new other sizes area

Use in combination with the new "sizes" tab in the store manager to allow your photographers to sell other sizes of their photos.

#### Get emails when photographers upload photos

Check this box if you would like to be notified when photographers upload photos to your site.

#### Minimum photo size width allowed

Enter a value of the smallest width you wish to accept from a photographers upload. Anything under this value will tell the photographer they can't upload it.

#### Minimum photo size height allowed

Enter a value of the smallest height you wish to accept from a photographers upload. Anything under this value will tell the photographer they can't upload it.

## Allow photographer bio/notes to be displayed under their name on each photo details display of theirs

Check this if you wish for the photographers bio, which can be rather lengthy, to be display under the photo details page.

#### Show a link to the photographers website on there info page

Check this box if you wish to display website specified by the photographer on the signup form.

## <span id="page-20-0"></span>Captcha

#### Allow Audio

Check this if you wish for the captcha to be available in audio.

## Allow refresh button

Check this box to allow users to refresh the captcha if they can't read it.

## Turn captcha on for the support (contact us) form

Check this to enable the captcha system on the contact form so people don't spam your site.

## Turn captcha on for member signup

Check this box to enable the captcha on the signup form so bots don't spam your site.

## Turn captcha on for photographer signup

Check this box to enable the captcha on the signup form so bots don't spam your site.

### Turn captcha on for order form

Check this box to turn the captcha system on for check / money order payments.

#### Turn captcha on for photo comments

Check this box to enable the captcha on the photo comment system. IMPORTANT! You must purchase the comment system addon in order to use this feature.

# <span id="page-21-0"></span>Flash Add-On Options

#### IMPORTANT!

This area will only be visible if you have purchased the flash pack add-on for your photostore.

## <span id="page-21-1"></span>**Thumbslide**

### Turn this feature on/off

Use this check box to turn this feature on and off from the public view.

#### Number of photos

This is the amount of thumbnails to display in the thumbslide.

#### Slide Method

This is the way that the visitor to your site can make the slide move back and forth.

## Back Ground Color

This is the back ground color of behind the thumbnails. IMPORTANT: Use this type of color format 0x000000 or

0xFFFFFF

#### Photo Preloader

While the photos are loading what type of preloader animation would you like to show.

#### Preloader color

What color should the preloader be, again use a 0x000000 format style.

#### Show Photo Borders

Check this box if you wish to show a border around the photos.

#### Border Color

What color borders would you like around the photos, again use a 0x000000 format style.

## Border Corner Radius

This is how much curve to put on the corner edges. The higher the number the more curve.

## Border Size

This number represents the border thickness, the higher the number the thicker it is.

## Slide Movements

The smoothness in which the slide moves back and forth.

## Roll Over Effect

Choose the type of effect you would like to apply when a mouse moves over the thumbnail in the thumbslide bar.

## Effect Amount

This number represents the effect strength, higher the number the more it applies it.

## Effect Time In

The higher the number the slower it transitions in.

## Effect Time Out

The higher the number the slower it transitions out.

### Resize Type

This is the way that the slide should resize the photo to display them smaller in the thumbslide. It is recommended that you leave this on scale mode.

### Photo Spacing

This is the amount of space between the thumbnails on the thumbslide. The higher the number the further apart they are.

### Scroll Speed

This is the speed in which the thumbslide will scroll when you click on the scroll or hover your mouse over it depending on the Slide Method setting above.

## <span id="page-22-0"></span>Featured

## Turn this on/off

Use this setting to turn the flash featured area on the homepage on / off.

## Background color

Use this to set the background color you want for your flash featured area. Use the 0x000000 color format for declaring a color.

## Allow Mouse Wheel Flipping

Do you wish for the users that visit your site to use the mouse wheel to flip through the thumbnails. Check this to turn it on.

#### Auto Filp Seconds

If you set this to anything but 0 then the featured area will automatically start to flip on it's own based on the time you enter here. It will continue to flip forwards tell it reaches the last thumbnail and then turn around and flip backwards, and keeps doing that over and over.

#### Flip Speed

This is the speed in which the flip takes place, the transition from one image to the next. The higher the number the faster the flip.

#### Bold Photo Title

When you show photo titles the text can be bold or not. Check this if you wish for them to be bold.

#### Title Text Color

This is the color of the text of the photo title, again use the 0x000000 color format.

#### Title Text Distance

This is the distance from the center of the show, the higher the number the more from the center.

### Title Text Position

This is the location on show where to show the text.

#### Show Photo Title

Check this if you wish to display the photo titles, or uncheck it to disable it.

#### Title Text Size

This number represents the font size of the photo title text.

#### Title Text Font

This is the font type that is being used on the photo title text. It is recommended to leave this set to Arial, this may or may not work.

## Preload Amount

Enter the number of how many photos you want to preload before displaying any photos.

## Horizontal Perspective

Adjust all the perspective settings to tweak the angles at which the photos are displayed in the flash featured show.

#### Vertical Perspective

Adjust all the perspective settings to tweak the angles at which the photos are displayed in the flash featured show.

#### Viewing Perspective

Adjust all the perspective settings to tweak the angles at which the photos are displayed in the flash featured show.

#### Show Reflections

Check this if you wish to display reflections.

#### Reflection Alpha

This is the whiteness of the reflection, the higher the number the less of a reflection.

#### Reflection Depth

This number represents the reflection depth, the distance the reflection comes forward.

## Reflection Distance

This is the distance between the photo and the ground the reflection is displayed on. The higher the number the more space between them.

#### Reflection Extended

This number stretches the reflection, the higher the number the more stretch.

#### Middle Photo Reflection Alpha

On the main photo being viewed, this is the whiteness of the reflection. The higher the number the less of a reflection.

#### Photo Height

This number represents the height of the photo.

#### IMPORTANT:

It is recommend to just leave these at 250 or less, it can't go over 250! These size settings may or may not work for your store.

#### Photo Width

This number represents the width of the photo.

#### IMPORTANT:

It is recommend to just leave these at 250 or less, it can't go over 250! These size settings may or may not work for your store.

#### Middle Photo Distance

This is the distance from the top to the top of the middle photo.

#### Photo Start ID

This setting is used to start the show on which photo in the group, if you have it set to 0 then it will be the first photo. It is good to set this to half the number you have set to display on the featured page. So for example if you show 12 photos on your featured page, then set this to 6.

#### Photo Holder Alpha

This is the same as the border around the photo, but the alpha controls how strong to show that border.

#### Photo Holder Color

What color should the border around the photos be, use the 0x000000 color format.

## Photo Holder Color

This is the background color behind the thumbs, use the 0x000000 color format.

## Photo Scale Mode

This is the way the thumbs are scaled to fit the area of display. It is recommended that you do not scale as it will show the 250 px thumb display.

## Middle Photo Scale

This setting represents the scale size of the center display photo, it is recommended to leave this on 100.

## Photo Zoom

If you set this, the show can zoom in on the photo when you click it, it is recommended to leave this at 0.

## Zoom Which

Select which photos you want to zoom when they are clicked on.

## <span id="page-24-0"></span>Photo Wall

## Photo wall main on/off

Check this box to turn the photo wall on.

The photo wall is only visible if you visit a gallery on your site, once you visit a gallery then you will see the "View Photo Wall" button at the top of the gallery above the photos.

#### IMPORTANT:

This is the main setting to turn it on/off site wide, make sure you turn this on for each gallery you want it to show for under the gallery settings. You can turn it on/off per gallery.

## Photo wall loading

Check this box if you want photo wall to load faster. This is the better option if you plan on showing a lot of photos (over 30 photos).

#### IMPORTANT:

By checking this option you will lose a little security on your photos as someone could do a screen shot of the photo. If this option is checked all photos will ignore your watermark settings, this will leave all your photos un-watermarked and accessible to a screen shot. If you leave this option unchecked then all photos will use your watermark settings and will load slightly slower.

## Background color

This is the background color of the photo wall and the page it shows on. Make sure to use color formats like: #000000 or

#FFFFFF

## Photo display limit

Set this value to a limit you want the photo wall to stop loading photos. For best visual match this number to the rows you set. Example if you set it to 3 rows then set the limit to 30 would make 3 rows of 10 photos, or set it to 90 for 3 rows of 30.

## Photo Rows

This is the number of rows of photos to display on the wall. Use this setting in conjunction with the above setting to try and make an even number of columns, see example above.

### Wall curvature

You can set the amount the wall curves, this number should be in degrees, so anything between a -360 to 360 is valid.

## Camera Position

This number can be anything from 0 (all the way left) to 100 (all the way right), default is center (50).

#### Camera Distance

This is the distance from the wall the camera is, default is 400. The higher the number the further away it is.

#### Camera Zoom

This works the same way that a zoom works on a camera, you can use this in combination with the distance setting to achieve a look you want.

#### Camera Tilt

This can be anything from negative numbers to positive numbers. Setting this to 0 is centered on the wall.

## <span id="page-24-1"></span>**Transitions**

## Flash effect on thumbnails

Check this box if you wish for the thumbnails in your public and private galleries to use a transition effect.

## Flash effect on sample photos

Check this box if you wish for the sample view of the photo to use transition effect.

## Effect Type

Select the type of transition to use.

# <span id="page-24-2"></span>Payment Options

## <span id="page-25-0"></span>Currency

## Select currency

## 3.8.5 OR OLDER VERSIONS:

Put a dot in a radio button for the currency you wish to use on your site. This currency will be displayed site wide, so when you change it all dollar signs will change in the store, and your store will send the proper currency code to the credit card processors.

## 3.8.6 OR NEWER VERSIONS:

You can select a currency you wish to run your store as from the drop down box and click the update button to save your changes.

# <span id="page-25-1"></span>Shipping

## Fixed shipping rate

Here is a set of boxes that are 3 columns and 4 rows. Use the boxes to input values for fixed shipping charges based on how much the customer spends for an order.

## IMPORTANT:

All boxes must be filled if you decide to use this feature!

Examples: 0.01 to  $20.00 = 1.00$ 20.01 to  $45.00 = 5.00$ 

45.01 to  $125.00 = 10.00$ 

125.01 to 99999.99 = 0.00

In the example above any cart total from 0.01 to 20.00 would be 1 dollar shipping. Any cart total from 20.01 to 45.00 would be 5 dollar shipping and so on. However on the last set of boxes any total from 125.01 to 99999.99 would be free shipping. So then on the site I could announce any orders over 125 would be free shipping!

Another example: 0.01 to  $20.00 = 1.00$ 20.01 to 99999.99 = 5.00 20.01 to 99999.99 = 5.00 20.01 to 99999.99 = 5.00

In this example I only wanted two shipping values. One dollar if the cart total is 20 or under, and then 5 dollar shipping if the cart is over 20. Notice how the last three sets of boxes are the same, as stated above all of the form must be filled out in order for this feature to work. So if you have to duplicate your input that is fine, just so long as the values are the same (in this example the values for all the duplicate are 5 dollars).

## Charge Shipping on pricing scheme items

Check this box to charge shipping on pricing scheme items (Rights managed items).

## If a print item is pickup make the entire order a store pickup item (no shipping)

Check this is you want the store to not add any shipping to any items for the order if the order contains at least one print that is a in store pickup item only.

## <span id="page-25-2"></span>Payment Gateways

## Allow mail in payments

Check this box if you wish to be able to use the check or money order payment gateway.

## IMPORTANT:

This process requires several actions to be taken by the store owner. When the order is placed the customer is taken to the order details page where they can view their order and info on where to send the check or money order. You will need to update this info with your address, name and any other info you want to provide to the customer. Do this by using the content tab in the store manager and then clicking on "store address" content so you can edit it.

The store doesn't send an email to the customer when the customer uses the check or money order process, if you want you must send them an email when you receive the order to give them any info needed. OR you can edit the content as stated above to give the customer all the info they need. You will also want to update any check/money order emails using the email editor with your store address.

## IMPORTANT:

All check / money order payments must be manually approved, you can't force these to auto approve like credit car orders.

## Allow paypal payments

Check this box if you wish to receive payments by paypal. This allows customers to checkout using a paypal option, at which point they are taken to the paypal website. Once on the paypal site they can create an account, sign in, or enter their billing info for payment (without creating a paypal account). After payment they are returned to your site where they can view their order details, or download photos they purchased (if they purchased downloads).

IMPORTANT:

Make sure you turn on IPN (instant payment notification) "ON" in your paypal settings. Look under profile on the paypal site when you're logged in your account.

The URL should be set to:

http://www.--yoursite--.com/gateways/paypal/ipn.php (where --yoursite-- is your domain name)

## IMPORTANT:

If paypal is configured correctly and you have your store settings configured correct (make sure you have proper install URL) then the customer will get an email during the completion of the order.

It will have a link directing them to where they can view their order info and download any images they may have purchased as downloads.

## IMPORTANT! (AS OF 3.8.4 version)

You can now use the paypal testing mode to do test orders. Enter in your sandbox account info and put a check in the "Paypal Testing Mode" box in order to test orders. The paypal sandbox feature may have issues posting back the IPN data (the ok that an order was paid for), so you may not see orders be completed correctly.

## Allow authorize.net payments

Check this box if you wish to receive payments by authorize.net. This allows customers to checkout using authorize.net option, at which point they are taken to the authorize.net payment gateway to complete the order on your site. After entering credit card info and transaction is successful they will return to your site.

## IMPORTANT! (AS OF 3.8.4 version)

You can now do test orders. Enter in your account info and put a check in the "Authorize.net testing mode" box in order to test orders.

## Your API login id

Enter your API login id from your authorize.net account.

## Your transaction key

Enter your transaction key from your authorize.net account.

## IMPORTANT:

Both the API login id and transaction key are needed in order to place orders through your store and have your customers use authorize.net as a payment option.

## Allow 2checkout payments

Check this box if you wish to receive payments by 2checkout. This allows customers to checkout using 2checkout option, at which point they are taken to the 2checkout website to complete the order on your site. 2checkout will process their billing info and send them back to your site. IMPORTANT:

To setup 2checkout as an option:

All you have to do is enter your account ID under settings in the management area.

Then in your 2checkout.com account click on "Setting up your site" on the welcome page after you login. Then click on "if you use a shopping cart please click here". Then about half way down click on "To receive these parameters, you must specify where they are sent.". Then set direct return to "Yes" and the Approved URL to [http://YOUR\\_SITE\\_HERE/PHOTOSTORE\\_INSTALL/gateways/2checkout/ipn.php](http://your_site_here/PHOTOSTORE_INSTALL/2co_ipn.php) (replacing YOUR\_SITE\_HERE with the URL to your site and PHOTOSTORE\_INSTALL with the installation directory if it is in a directory other than the root.)

Example: [http://www.--myphotos--.com/gateways/2checkout/ipn.php](http://www.myphotos.com/2co_ipn.php)

or

#### [http://www.--myphotos--.com/gallery/gateways/2checkout/ipn.php](http://www.myphotos.com/gallery/2co_ipn.php)

#### IMPORTANT:

If 2checkout is configured correctly and you have your store settings configured correct (make sure you have proper install URL) then the customer will get an email during the completion of the order.

It will be a link directing them to where they can view their order info and download any images they may have purchased as downloads.

### Your 2Checkout.com account id

Enter the id for your 2checkout account in this box to accept payments by 2checkout through your site.

## IMPORTANT! (AS OF 3.8.4 version)

You can now do test orders. Enter in your account info and put a check in the "2Checkout testing mode" box in order to test orders.

## Allow plug n' pay payments

Check this box if you wish to receive payments by plugnpay. This allows customers to checkout using plugnpay option, at which point they remain on your site and enter their billing info to complete the payment process. Once they enter billing then the photostore will send the data to plugnpay for verification, if all is good the order will go to a complete status and the customer will receive an email with a link to view the order or

## download purchases.

### IMPORTANT:

Requires a plugnpay account and PHP must have CURL compiled so it can communicate with plugnpay.

## Your plug n' pay account id

This is where you would input your plugnpay account id so your store and plugnpay can communicate and process orders from your store.

## Allow Mygate payments

Check this box if you wish to receive payments by mygate.co.za. This allows customers to checkout using mygate option, at which point they are taken to mygate to complete the payment. After the payment the customer is sent back to your site

## Your MyGate.co.za Merchant ID

Enter your merchant id from your mygate account.

## Your MyGate.co.za Application ID

Enter your application id from your mygate account.

## <span id="page-27-0"></span>Tax

#### Show tax included into the price on the photo details page

Check this if you wish to show tax included into the price on the photo details page for things sold. IMPORTANT! This will not work for pricing scheme items.

## Tax total amount plus shipping & handling

If you check this option it will calculate tax based on the total of the photos plus shipping.

#### Tax downloads

Uncheck this box if you do not have to tax downloads in your area. You will need to check with your local tax office to make sure. Check this box if you do need to tax for downloads.

#### Tax pricing scheme items

Check this box to charge tax to pricing scheme items (Rights managed items).

#### Tax Subscriptions

Check this if you wish to charge taxes on subscription signups.

#### Tax (main)

This is the main tax that is applied to all sales. If you have a value here, it will apply this to all orders regardless of the customer location. Only use this if you plan to only sell locally or it meets your needs to for taxation.

To use this, enter a name of the tax (example: MO Sales Tax), and then enter the percentage for the tax rate.

### IMPORTANT:

Insert all tax values as a percent (example 6.725) do not enter an actual percent sign "%" in the form field.

## Tax (secondary)

This is optional as some places use more than one tax for sales. If you need to use this set it up similar to the main tax.

## IMPORTANT:

Always use the main first then if you have another tax use the secondary

# <span id="page-27-1"></span>Subscriptions

## <span id="page-27-2"></span>Yearly

Yearly or monthly subscriptions are time based subscriptions, once an account is out of time and isn't upgraded to continue on all downloads are lost and the account becomes expired. This forces the user to make another payment to continue using the account or downgrade to a free account.

## Yearly Subscriptions

Check this box if you wish to sell a yearly subscription plan. IMPORTANT:

Subscription plans are used to allow someone to login to your store and download photos based on the number of downloads you allow them to have per subscription type (see accounts tab for this setting in your store manager). Subscribers WILL NOT be able to download photos that belong to any photographers on your site unless you allow it in the photographers settings (requires photographers add-on).

## Yearly subscription price

Enter a value that you wish to sell the yearly plan for.

## IMPORTANT:

The price must be more than 0, you can't sell a plan for no cost.

## Yearly subscription download limit

Set this value to what you wish your yearly subscribers to be allowed to download in a year. IMPORTANT:

Set this to 99999 if you wish for them to be able to download unlimited amount in one year.

## <span id="page-28-0"></span>Monthly

## Monthly subscriptions

Check this box if you wish to sell a monthly subscription plan.

## IMPORTANT:

Subscription plans are used to allow someone to login to your store and download photos based on the number of downloads you allow them to have per subscription type (see accounts tab for this setting in your store manager). Subscribers WILL NOT be able to download photos that belong to any photographers on your site unless you allow it in the photographers settings (requires photographers add-on).

## Monthly subscription price

Enter a value that you wish to sell the monthly plan for.

### IMPORTANT:

The price must be more than 0, you can't sell a plan for no cost.

#### Monthly subscription limit

Set this value to what you wish your monthly subscribers to be allowed to download in a month.

### IMPORTANT:

Set this to 99999 if you wish for them to be able to download unlimited amount in one month.

## <span id="page-28-1"></span>Free

#### Free account (subscription)

Check this box if you wish to allow visitors to have the privileges of a paid account but can't download anything. Privileges would include lightbox, and email photo to friend.

## IMPORTANT:

Free accounts don't have privileges to download images using a download limit or credit as a paid account would. Free accounts are mainly there so people can use the lightbox and email feature as this helps get word out about your site. Friends emailing to friends or family will bring them to your site to view the image and potentially make you a sale. Free account users can purchase photos and download them.

## IMPORTANT:

The second main reason for a free account is to force account creation in order to checkout. This must be checked if you plan on forcing customers to create an account on your site in order to checkout.

## <span id="page-28-2"></span>Mandatory

## Mandatory accounts

Check this box if want to make it mandatory that customers must create an account of some type in order to checkout.

#### IMPORTANT:

If you use this setting make sure to check the free account box above this setting in order to allow potential customers to signup so they can checkout.

## <span id="page-28-3"></span>Downloading

## Allow downloads of photos set to "contact us for pricing"

Check this box if you would like to allow your subscribers to download photos that are set to "contact us" for the price.

# <span id="page-28-4"></span>Payments

## Allow PayPal

Check this box if you wish to give your subscribers the ability to pay subscriptions by Paypal.

## Allow 2CheckOut

Check this box if you wish to give your subscribers the ability to pay subscriptions by 2Checkout.

### Allow Authorize.net

Check this box if you wish to give your subscribers the ability to pay subscriptions by authorize.net.

### Allow Plug n' Pay

Check this box if you wish to give your subscribers the ability to pay subscriptions by Plug n' Pay.

## Allow MyGate

Check this box if you wish to give your subscribers the ability to pay subscriptions by MyGate.

### Allow Check / Money order

Check this box if you wish to give your subscribers the ability to pay subscriptions by Check/Money Order.

# <span id="page-29-0"></span>Website Style

## Website style

Select a style from the drop down box and click update, this will change your public site to the style you selected. Each style changes various colors and text through out the public site.

## Website Backup Style

If you use one of the new v4 templates which are included in version 3.9.0 or greater then you would want to set this. Set this to one of the nonv4 templates. The v4 templates require a more modern browser (IE8+, FF5+, etc..) So for those that come to visit the site in an older browser like for example IE7 they will be using this template instead of the setting for "website style". If you have the website style set to an older template (any non-v4 template) then you can set this backup option to match the website style setting (it can be the same).

#### IMPORTANT:

If you wish to design your own style you will need to know how to edit a CSS (cascading style sheet). You will find these CSS's in the style directory of your website. Make a copy of an existing one and rename it to something you want. Then edit it and select it in your store manager to see your changes.

## IMPORTANT:

Do not name your custom created style "slideshow.css" there is already a file in that directory for the slideshow. If you over write the slideshow.css you will break the slideshow feature. Feel free to edit the slideshow.css or get the optional one from the assets/ folder of the photostore package for a blue color slide show.

#### IMPORTANT:

#### AS OF 3.8.5 AND NEWER VERSIONS

Older styles designed for 3.8.4 or older will no longer work on 3.8.5. In 3.8.5 the style setup was changed over to each style having it's own directory within the styles directory, and each style having it's own set of images to go along with it. All styles must have the name of style.css located in it's own directory that you can name anything you wish.

### IMPORTANT:

## AS OF 3.9.0 AND NEWER VERSIONS

The store is not using the smarty template engine so all styles are now located in the templates/ directory of the store. Each of those templates has it's own set of js/, css/, and images/ directory. Each template now has it's own set of template files (TPL files) used by smarty to display the pages layout. You can edit these TPL files to adjust the layout and display.

# <span id="page-29-1"></span>Manager login settings

## Username & Password

You can change your username and password using this form.

#### IMPORTANT:

Make sure to use the "update" button below this form for the changes to take affect.

# <span id="page-29-2"></span>Additional Settings Info

At the bottom of the settings page you can view info about your site, your server IP, server PHP settings, modules, activation ID.

# <span id="page-30-0"></span>NEWS

When you visit the news tab of your store manager the first thing you will see is a list of news. From this list you can select and delete, or you can click on a news article to edit it. You can even click on the "new" button to create a new news article.

If you click on to edit or create a new news article you will get the news article screen. On this screen you will see a form you can fill out with various sections. We will go over those sections now.

## <span id="page-30-1"></span>News Details

## **Title**

This is the main title of the news article. IMPORTANT:

Try to keep this short but to the point to draw people in to read it.

## **Article**

This is the area where you can enter the entire news article. The content editor will allow you to format your text for display. The content editor has a lot of features to help you format your article and make it look professional.

## Date

Set this to the date you want to display as the news date.

## Active

Check this box if you want to activate the news and make it visible on the public site, uncheck if you wish to hide the article from public viewing.

## Home page

Check this if you wish for it to show up on the homepage in the featured news section. Uncheck this and it will only show up on the news page.

## <span id="page-30-2"></span>Images / photos

#### Add image

In this section you can upload image so you can put them in the news article. Use the browse button and find the image you want to upload for the news article. Once you have the image found click on the save button, this will upload the image. (You may have to go back into the news article to finish editing it)

Now when it is uploaded you will see a preview along with the direct link to that image, so copy that link and click on the "add image" icon in the content editor and then enter that link. Now the image is displayed in the news article.

## Caption

This is optional and only used to help you keep track of images, you will have to enter these manually into the article if needed there.

## <span id="page-30-3"></span>Files

## Add files

This works the same as the images and photo section, you use the browse button to find files and upload them. Then link them in the article as needed.

## Caption

Same as the images and photos caption, mainly used to help you keep track of what the files are. Any descriptions of the files will have to be manually added in the article section.

# <span id="page-30-4"></span>PRINTS & PRODUCTS

This is the tab you will use to setup print types or products for sale. If you plan on selling prints you need to make up a list of prints you wish to sell. (Example 4x6, 8x10, 11x14, 8x10 canvas, 11x14 canvas, 4x6 black & white, 8x10 black & white, and so on ) As with most tabs in the store manager you will usually see a list view first where you can select and delete or click on a list item and edit it.

If you click on the "new" button to create a new print or product entry you will see the print & product detail screen. We will cover this form now and all various parts of it.

## <span id="page-31-0"></span>Product Details

## Item title

This is an input box to where you can type the name of the item you wish to sell.

Example: 5x7 color or 4x6 Print

## IMPORTANT:

Try to keep this short as possible as this will be displayed in the drop down box for sale.

## Description

This is where you can get a little more detailed on your print or product for sale.

You can use the images/photo and files area at the bottom of this screen to upload files and pictures for products to link them in the content editor.

## Price

Enter a price value you wish to sell this item for.

## Order

This is the order in which It is displayed in the drop down box on the image detail page. Lowest number is at top.

## Shipping price

## First item

Enter how much you want to charge for shipping for the first item.

#### IMPORTANT:

If you have any fixed shipping values set then it will override these settings. (see settings tab fixed shipping table)

## Each additional item

This is the cost of shipping for each additional "same" item added.

#### Bypass Shipping

If you have this checked you can completely bypass shipping being added for this print. For example if you sell a print that is to large to ship, or a large bulk item and you want only in store pickup.

#### Taxable

Check this box if the item your sell is taxable. Uncheck this if you do not wish to collect taxes on this item.

## Quantity available

This is how many available items you have to sell. If this is a print and you can sell unlimited amount then set the value to 999.

## IMPORTANT:

Make sure to set a value here, or this item will not show on the list. 999 = unlimited amount to sell.

#### Public list visibility

This is the page that shows all prints and products that you sell and then gives the description on them, check this box if you wish for this print or product to be visible on this page.

#### IMPORTANT:

This doesn't disable or enable the selling of the print or product. That is done by using the quantity input.

## Check this box to make this item a group

By checking this box this item will not longer actually be a print for sale but instead will turn it into a group header that you can nest other prints under it.

## Order in which this group should appear on the page

You can use this to sort the way the groups show on the photo details page. The lower the number the higher on the list it will show.

## Select a group for this item

If the item is a print and you wish it to be under a group that you have previous created, you may select that group from this drop down box.

This will place this print under that group when you save the print or item you created.

## <span id="page-32-0"></span>Images / photos

## Add image

In this section you can upload image so you can put them in the description (content editor). Use the browse button and find the image you want to upload. Once you have the image found click on the save button, this will upload the image. (You may have to go back into the print or product listing to finish editing it)

Now when it is uploaded you will see a preview along with the direct link to that image, so copy that link and click on the "add image" icon in the content editor and then enter that link. Now the image is displayed in the description.

## Caption

This is optional and only used to help you keep track of images, you will have to enter these manually into the content if needed there.

## <span id="page-32-1"></span>Files

## Add files

This works the same as the images and photo section, you use the browse button to find files and upload them. Then link them in the content as needed.

## <span id="page-32-2"></span>SIZES

This is the tab you will use to setup other sizes for sale. If you plan on selling other sizes you need to make up a list of sizes you wish to sell. (Example 400px, 800px, 1024px, 1200, 1600, and so on )

As with most tabs in the store manager you will usually see a list view first where you can select and delete or click on a list item and edit it.

If you click on the "new" button to create a new size entry you will see the sizes detail screen. We will cover this form now and all various parts of it.

## <span id="page-32-3"></span>Size Details

## Important:

Sizes use the tax download option in the store manager settings. So if you have the tax downloads turned off then additional sizes being sold will not be taxed as they are downloadable.

#### Item title

This is an input box to where you can type the name of the item you wish to sell. Example: 400 or 800 (it will automatically put the "px" behind it on display)

#### IMPORTANT:

Try to keep this short as possible as this will be displayed for sale.

#### Description

This is where you can get a little more detailed on your size for sale.

You can use the images/photo and files area at the bottom of this screen to upload files and pictures to link them in the content editor. IMPORTANT:

You can go into details about what the sizes of this image would be good to use it for. Example: 400px image is good for web design, small ads, etc.

## Price

Enter a price value you wish to sell this item for.

#### Order

This is the order in which It is displayed on the image detail page. Lowest number is at top.

#### Public list visibility

Check this box if you wish for this item to show on the sizes info page. This page is a list of sizes that you sell and more details on them using the description field (see above).

#### Allow this site to be downloaded by subscribers

Check this if you wish to allow subscribers with a monthly, or yearly account to be able to download this size. This size will reduce their download limits by one when it is downloaded. (if the subscription has a limit)

## Allow this size for photographers uploads

Check this if you wish to allow your photographers to use this size during uploading

## IMPORTANT:

This requires the photographers addon, and also requires a few other settings in the settings tab for this to take affect.

## <span id="page-33-0"></span>Images / photos

### Add image

In this section you can upload image so you can put them in the description (content editor). Use the browse button and find the image you want to upload. Once you have the image found click on the save button, this will upload the image. (You may have to go back into the sizes listing to finish editing it)

Now when it is uploaded you will see a preview along with the direct link to that image, so copy that link and click on the "add image" icon in the content editor and then enter that link. Now the image is displayed in the description.

## **Caption**

This is optional and only used to help you keep track of images, you will have to enter these manually into the content if needed there.

## <span id="page-33-1"></span>Files

## Add files

This works the same as the images and photo section, you use the browse button to find files and upload them. Then link them in the content as needed.

# <span id="page-33-2"></span>PRICING SCHEME

In this area you can create various pricing scheme for selling rights managed material or even selling photos as prints with various options, like paper, frames, etc..

This area can allow you to do a lot with the way you sell things on your store.

When creating things in this area you must keep in mind that each of these things created is essentially a drop down box on your photo details page. There are three types of items you can add to the list.

#### Master:

By declaring an item a master you are basically creating a drop down box. The main item is actually the title of the box, you will not see this in a drop down selection so therefore it can not be selected. Any prices added here will be added to the final selection from this box.

#### **Sub-Set:**

This is a sub master, it will show in the drop down list as a sub list, but isn't selectable. You can set a price here if you wish for it to be added to the final selected item that is under it. This will also add the master price that this sub set is under to the selected item as well.

#### **Entry:**

This is an actual selectable item from the list. It is recommend that you set a price here, but isn't require. This item selected will add any and all prices from its parent list (sub sets, and master) as the final price.

# <span id="page-33-3"></span>Pricing Scheme Details

## **Master:**

You check this if you want to make this the master. A master is the actual box itself, by checking this you will create a drop down box. The drop down box will inherit the title you give this master. This title will not show in the drop down box itself, but on the page above the box. It is recommended that you enter a title, description, sort order. You may also give this a price and it will be added to any selection made in this drop down box.

#### **Sub Set:**

Check this if you want it to be a sub item. If this is a sub set then you must pick a parent below. This item will not be selectable from the drop down box but will be visible. This is used if you want to sort items (make a list) under different sub sets in a drop down box. If this is checked it is recommended that you enter a title, description, and sort order, You may also give this a price and it will be added to any selection made under this item in the drop down box.

## **Entry:**

This is a basic item in the drop down box and is usually associated with a price. Think of this as the actual item you wish to sell. It is recommended that you fill out most of this as possible, title, description, price, sort order.

## **Parent**

If you wish to nest this item under another item in the drop down box then select the parent from the list.

## **Title**

This is the title of the item, it will either show in the list, or if this item is a master it will be the title of the drop down box.

## **Description**

Enter a description of what this item is or any other info about it.

## **IMPORTANT:**

This is not shown anywhere on the front end of the site and can be left blank.

## **Price**

Enter the price you want for this item, some times you may not always want to enter a price. Prices are optional, and can be used to add to existing prices of the main drop down box or other selections from a group of boxes.

## **Order**

This is the order in which they are displayed in the drop down box, or the order of the drop down boxes themselves being displayed on the page.

## <span id="page-34-0"></span>CONTENT

The content area will most likely become one of the most edited areas you do to your store. You will want to go through each of these and edit them to your needs.

When you first click on the content tab you will get the list view. In this view is a bunch of pre-configured content areas for various pages through out the store. You may find some of the content acceptable to use on your site and feel no need to change it, but make sure you do look through them all to see if they are acceptable.

You will use the content area very similar to the news area. Click on an item to edit it or click on "new" button to create a new one.

## IMPORTANT:

As of 3.7.0 version of photostore you can actually create content pages now.

#### Prior to 3.7.0 version:

When creating a new content you are not really creating a new page, when you create a new content you just do exactly that. You must then link that content to a page. To do this you must use this code:

<? copy\_area(xx,3); ?> where xx is the ID of the news you created. (Look in first column of the list view for the ID number) For more customizing hints you may want to visit our forum on our site.

Let's have a look at the content detail screen:

## <span id="page-34-1"></span>Content Area Details

## Content Area Title

This is the title of the content area, it is not visible on the public site and it is only used so you know what the content is in the list view.

## Display Type

There are 3 display types to choose from, you can test them out to see which you like the best or suits your needs.

(Display 1 - will show the content below plus an image uploaded area above the content and a file upload area below the content body.)

(Display 2 - will show the content below, plus show any embedded images or files you upload and place in the content. No additional areas! - Recommended)

(Display 3 - will show the content below, plus an image uploaded area to the right of the content and a file upload area below the content body.)

## **Content**

This is the content editor (the same as used in the news area and through out the site) where you can enter your article or content. Use the content editor to format and make it look professional.

## Left Menu

Checking this box will put the title of this content into the left menu of your store front. Visitors will them be able to click on this link in order to open a page with the content on it.

### IMPORTANT!

The alternative left menu is session based, so changes you do will not take affect right away. You may have to close your browser completely and then reopen it in order to see changes.

## Menu Order

Place a number here to set the order in which it should be display in the left menu. The smaller the number the higher on the list it will be.

### Direct Links

You can copy the links to these content and use them else where for people to view that content.

## <span id="page-35-0"></span>Images / photos

## Add image

In this section you can upload image so you can put them in the article. Use the browse button and find the image you want to upload for the article. Once you have the image found click on the save button, this will upload the image. (You may have to go back into the content to finish editing it)

Now when it is uploaded you will see a preview along with the direct link to that image, copy that link and click on the "add image" icon in the content editor and then enter that link. Now the image is displayed in the content / article.

## Caption

This is optional and only used to help you keep track of images, you will have to enter these manually into the article if needed there.

## <span id="page-35-1"></span>Files

## Add files

This works the same as the images and photo section, you use the browse button to find files and upload them. Then link them in the article as needed.

## Caption

Same as the images and photos caption, mainly used to help you keep track of what the files are. Any descriptions of the files will have to be manually added in the article section.

## <span id="page-35-2"></span>EMAILS

In this area you will edit the template of the emails sent out by the store. You can customize your emails by adding text, and using the variables in various places.

When you first click on the emails tab you will get the list view. In this view is a bunch of pre-configured emails for various parts through out the store. You may find some of the emails acceptable to use on your site and feel no need to change it, but make sure you do look through them all to see if they are acceptable.

You will use the email area very similar to the content area. Click on an item to edit it.

#### IMPORTANT:

You can't create new emails using this editor, it is to only edit emails that have been built into it, there may be emails in the store that are not editable at this time.

Let's have a look at the email detail screen:

## <span id="page-35-3"></span>Email Area Details

#### Email Area Title

This is the title of the content area, it is not visible on the public site and it is only used so you know what the content is in the list view.

#### Subject

This the subject the email will use. You can use any of the variables listed in the variables area to modify this subject.

#### Content

This is the email editor (the same as used in the news area and through out the site) where you can enter your email body. Use the email editor to format and make it look professional.

#### Available Variables

Here is a list of variables that you can use in the email content or subject area. These variables vary depending on email being edited. Look on the email edit screen to be sure what variables you can or can not use (see variable list near bottom of email edit screen).

Here is a list of what they are

{SITE\_TITLE} this is the actual site title you entered in the setting area. {ORDER#} this is used to pull in an order number for an email. {LINK} this is a link that is used for an email to bring the user to a part of your site, this link depends on what the email is for. {PAYMENT\_STATUS} this is used to show what the status was of the payment for an order, it does not show the order status. {CONTACT\_US} is usually a link back to your support.php page (your contact us form). {TOTAL\_AMOUNT} is usually used to display the total amount of an order. {NAME} usually is the name of the person or member. {NOTES} usually a message entered by someone on a form when sent to someone else. {LIGHTBOX\_NAME} is the name of a lightbox being sent. {MEMBER\_NAME} is a members actually name. {PHOTOGRAPHER} is usually the photographers name. {MESSAGE} is usually a message entered somewhere else to send to someone. {NUMBER} is usually a number of photos affected by this email. {EMAIL} is usually the email of an account or photographers account. {PHONE} is the phone number of an account. {ADDRESS1} is the address1 of an account. {ADDRESS2} is the address2 of an account. {CITY} is the city of an account. {STATE} is a state of an account. {ZIP} is the zip of an account. {COUNTRY} is the country of an account. {BIO} is the biography of a photographer. {COMMENT} is the message sent by the contact us form. IMPORTANT:

When entering a variable make sure it is all capital letters, and surrounded by {}.

## <span id="page-36-0"></span>Images / photos

## Add image

In this section you can upload image so you can put them in the article. Use the browse button and find the image you want to upload for the article. Once you have the image found click on the save button, this will upload the image. (You may have to go back into the content to finish editing it)

Now when it is uploaded you will see a preview along with the direct link to that image, copy that link and click on the "add image" icon in the content editor and then enter that link. Now the image is displayed in the content / article.

## Caption

This is optional and only used to help you keep track of images, you will have to enter these manually into the article if needed there.

## <span id="page-36-1"></span>Files

## Add files

This works the same as the images and photo section, you use the browse button to find files and upload them. Then link them in the article as needed.

#### Caption

Same as the images and photos caption, mainly used to help you keep track of what the files are. Any descriptions of the files will have to be manually added in the article section.

# <span id="page-36-2"></span>ACCOUNTS

This is used to list all subscriptions or free accounts. When you click on the accounts tab the first thing you will see is a list of accounts (if you have any). Near the top you can use the search option to find a specific account. You can search by parts of the name or email.

Right below the search box is the form to set the download limits for all new accounts.

#### Default Download limits

Enter the number of photos you want to allow the subscription type to download.

Example monthly can download 10 photos for their account, once that monthly subscription ends and all unused downloads are lost. All paid account users will see their expiration date so they know to use them up before they expire.

Enter the values and then click "update" button below form to set the download limits.

## IMPORTANT:

Enter 99999 if you wish to allow the user to have unlimited downloads for the time period the subscription is set at.

If you click on an account in the list or click on the "new" button you will see the account detailed view. We will cover various areas of that screen now.

## <span id="page-37-0"></span>Account detail view

## Display Name

This is the name that will be shown when left on any comments (requires comment system add-on).

#### Name

This is the name of the person the account is for.

### Email

This is the email of the person the account is for. This is also the login username for the account.

#### Password

The password for the account that is being viewed.

## Phone

Phone number of the person the account is for.

## Address 1

Main address or place of residence for the person the account is for.

## Address 2

Continuation of the first address box if needed such as listed apartment numbers, PO boxes, and anything else needed.

## **City**

The city the person lives in.

#### **State**

The state the person lives in.

#### Zip

Zip code or postal code the person lives in.

#### **Country**

Country the person lives in.

### IMPORTANT:

The change country to drop down box is used to change the current country to a new one and should be empty if you don't need to change it.

#### Download limit (monthly)

You can use these boxes to set the individual user to a specific amount of downloads. This is separate from the main download limit form at the top of the account tab page.

### IMPORTANT:

Enter 99999 if you wish to allow the user to have unlimited downloads for the time period the subscription is set at.

#### Download limit (yearly)

You can use these boxes to set the individual user to a specific amount of downloads. This is separate from the main download limit form at the top of the account tab page.

#### IMPORTANT:

Enter 99999 if you wish to allow the user to have unlimited downloads for the time period the subscription is set at.

#### Signup date

This is the date on which the account was created, this date is also used to calculate when the subscription account will expire. You can this date to increase or decrease the expiration date.

#### **Notes**

These notes are not visible on the public site and are only visible to you in your store manager. You can use it to store notes you need to keep for the account.

## Info

This is a content editor that you can give info directly to the member and only this member will see this. If you enter anything in this info content box, the member will see a "My Info" link when he logs in. The link will be located in the left menu options area.

Example of using this would be:

Uploading a copy of a wedding contract. Giving the member special links to private galleries and passwords.

Display coupon codes that only they will be able to see.

### Subscription length

You can set the subscription type by dotting one of the radio buttons.

### Active

Uncheck this to deactivate the account and the user will not be able to log in. Check this to activate it and allow the user to log in.

### View lightbox

Click this link to see what the user has in his/her lightbox for the account. This can give you a good idea of what that user likes on your store.

## <span id="page-38-0"></span>Images / photos

## Add image

In this section you can upload image so you can put them in the info content editor. Use the browse button and find the image you want to upload for the info page. Once you have the image found click on the save button, this will upload the image. (You may have to go back into the members account to finish editing it)

Now when it is uploaded you will see a preview along with the direct link to that image, copy that link and click on the "add image" icon in the content editor and then enter that link. Now the image is displayed in the my info page.

#### Caption

This is optional and only used to help you keep track of images, you will have to enter these manually into the info if needed there.

#### Download history area

In this area you will be able to view what photos the subscribers downloaded with their account download limits. It will also display the IP address of the account. You can use the IP addresses to see if it is the same person or if the person is sharing his account with others. This area will also show you the photo id, photo sample, date downloaded, and a check box you can use to delete the record.

#### IMPORTANT:

This area will only track the downloads which were done with a download limit on a subscription account. This doesn't track downloads from an order.

## <span id="page-38-1"></span>Files

#### Add files

This works the same as the images and photo section, you use the browse button to find files and upload them. Then link them in the info page as needed.

#### Caption

Same as the images and photos caption, mainly used to help you keep track of what the files are. Any descriptions of the files will have to be manually added in the article section.

#### IMPORTANT:

Both the notes and info content editors can utilize the image and files upload area.

## <span id="page-38-2"></span>Download History

This area is used to see what has been downloaded by the member. It also shows the IP addresses used during downloading. If you see multiple IP's then it can be a sign that the user is sharing their account with others. You can select and delete the download history from within this area.

#### IMPORTANT:

This area will only track the downloads which were done with a download limit on a subscription account. This doesn't track downloads from an order.

## <span id="page-38-3"></span>ORDERS

The orders tab in the store manager is where all your orders from your store will be listed.

There is three parts to this page.

## <span id="page-39-0"></span>Search

The top part is used to search for an order. You can enter an order or item id number to search.

## <span id="page-39-1"></span>List view

The middle part is the list view of all orders placed. This list view can be sorted in two categories. The first is "Completed Orders" these are the orders that are completed and the credit card processor (paypal, 2checkout, or plugnpay) posted successful transaction data back to your store. The second list is "uncompleted Orders" these or orders for some reason didn't get finished or failed to get paid for.

Example: The customer added the images to the cart then went to paypal and then decided to leave and not pay.

In most cases you don't have to worry about the uncompleted section of the orders tab and you can clean those out by deleting them every once in a while.

## IMPORTANT:

Near the bottom of an uncompleted order is a text box that you can enter an email address of the buyer and manually approve the order and set it to complete. Use this if for some reason a transaction fails but you have the money in your credit card processor accounts.

## Tracking number assignment area

The bottom section of the orders tab is the tracking number assignment area. If you shipped an order and have a tracking number you can click the drop down box and select the order. Then enter the tracking number for the company you used to ship with. Then click the save button and that will assign that tracking number to that order for the customer to see in his order details screen.

If you click on an order in the list view it will take you to the order details view. We will go over that view now and list all parts of that screen.

## <span id="page-39-2"></span>Order detail view

## Order date

This is the date the order was placed on.

## Email

This is the email of the customer so you can contact them if needed.

## IMPORTANT:

You can click on the email address if you want to send an email to that customer.

## Name

Name of the customer that placed the order.

## Phone

Phone number of the customer that placed the order.

## Address 1

Main street address of the customer.

## Address 2

Additional address box so the customer can list apartment number, PO boxes, or any additional information required.

## **City**

This is the city the customer lives in.

## **State**

This is the state the customer lives in.

## Zip

This is the zip code or postal code the customer lives in.

## IMPORTANT:

The shipping address of the customer will only show if you "force mandatory accounts" in the store manager settings tab. If you don't force account creation to checkout then you will need to use the address provided by the credit card processor (paypal, 2checkout, authorize.net or plugnpay). The check or money order payment method will email you the shipping address if you don't have the mandatory account set to on.

## Payment method

This shows you the method the customer used to make the purchase.

## IMPORTANT:

The check / money order option requires that you activate the order once you have received and cleared the check or money order.

## Order ID

This is the order id number that is randomly generated for the order. This is the main number to keep track of the order.

## Item ID

This is a random generated id number to help the store keep track of the order.

## Customer download link

This is the link you can provide to your customer if they lost the link in their email or can't find it in their order history under their account. IMPORTANT:

Do not give this link out unless the order is completed and paid for!

There is also a clickable view of this page below the link so you can get an idea of what your customer will see.

## **Tracking**

This is where all tracking numbers will be listed if or when you enter them.

(See page 19 tracking number section)

## IMPORTANT:

The shipping company names are clickable to take you to their website so you can see the progress of the shipment using the tracking number.

## Photos ordered section

Below the tracking number area, is the list of all photos ordered for that order. At the bottom it will show the total of the order, any coupons used, tax, and shipping.

# <span id="page-40-0"></span>PHOTOGRAPHERS

The photographers tab can vary depending on if you purchased the photographers add-on along with the photostore. The photographer's addon allows you to let other photographers to upload to your site and you can earn a commission off of their sales through your site. Then you pay the photographers their earnings.

This add-on can be purchased at http://www.ktools.net.

The default photographer tab in the store manager will allow you to create photographers so you can assign them to photos being uploaded. IMPORTANT:

Keep in mind any photos assigned to a photographer when you upload it will not be able to be downloaded by a subscription account!

## <span id="page-40-1"></span>Search

The search box at the top of the photographers tab allows you to quickly find a photographer in your list. You can search by name or email.

## <span id="page-40-2"></span>List view

The list in the center of the page will list all photographer accounts that exist. You can click on these accounts to edit them or check the boxes and delete them.

## <span id="page-40-3"></span>Photographer details view

If you click on one you will see the photographer details view. We will now cover all sections of that view. If you have the photographer add-on install you will see a lot more info then what is show in this manual. You will also see an area you can use

to track commission earned from sales, and what has been sold by that photographer on your site.

## Name

This is the name of photographer.

## Email

This is the email of the photographer. This is also used as the login username.

## Password

This is the password of the account being viewed.

## Signup date

This is the date the account was created. You can adjust this by using the drop down boxes.

### Bio / other details

This is where you can enter a biography of the photographer. This is viewable to the public when a visitor clicks on the photographer details for a photo.

## Active

Uncheck this to disable the account and the photographer will not be able to log in. Check this to activate the account and allow login to the photographer.

# <span id="page-41-0"></span>CATEGORIES (GALLERIES)

This tab is used to display, create, edit, and organize your galleries or categories.

## <span id="page-41-1"></span>Generating a menu

The categories are display in the left menu of your store. If you have the tree menu (collapsible menu) selected as the display type for the menu then you will have to physically generate a menu each time you edit one. To generate a menu you must click on the "Create Site Menu" button at the top of the page.

## <span id="page-41-2"></span>When to generate a menu

You should generate a menu if you have the tree menu selected as the menu display type and you do one of the following.

- 1. You renamed a menu
- 2. You deleted a menu
- 3. You created a menu
- 4. You rearranged the menu display order
- 5. You have display photo count next to menu set to true and you uploaded more photos. This will update the photo count. If you don't update after uploading photos the photo count will be the same as before.
- 6. You nested a category under another (sub category)
- 7. If you set a category to inactive or active

## <span id="page-41-3"></span>Category details view

## Photo category title

This is the title of the category. This is used in the main menu that visitors would click on to see the category.

## Category avatar

This is optional and should only be used on sub categories.

An avatar is an icon image that you can create and upload for the category. This will allow a visitor to click on a main category and then in the main category they will see a list of sub categories with a small icon image above each name. If you don't upload an avatar it will only show a text link instead.

## IMPORTANT:

You can delete an avatar by checking the delete box and hitting the save button.

#### IMPORTANT:

You can upload an avatar by clicking on the browse button and use the open dialog box to find the image you want to use as an avatar. Once you selected the avatar hit the save button and it will upload it.

#### Gallery Search

Check this box if you wish to display and allow visitors to search individual galleries.

#### Slide show

Check this box if you wish to allow the visitor to see a "slide show" link at the top of the gallery. This will allow that visitor to see all images in the category as a slide show.

#### IMPORTANT:

It is recommended that you only use the slide show on smaller galleries. (Smaller number of photos in the gallery). Larger galleries can take long time to load.

## Default gallery photo sort

Set this to the way you want the gallery to sort, this can be set per gallery.

## Display sorting options

Check this box if you would like to show a sorting option area to allow your visitors to sort the photos the way they would like.

#### Accounts Required

You can use these options to make a gallery require login to view it. You can set it to just one type like a yearly account to view it or you can set it to multiple types. Like for example a monthly or yearly to view it.

## IMPORTANT:

Keep in mind when checking a box under this area it will make the gallery not viewable tell the visitor logs in.

#### Free subscribers

Checking this box will make this gallery viewable by free subscribers that are logged in. You can also check monthly and / or yearly to make it viewable by those as well.

#### Monthly subscribers

Checking this box will make this gallery viewable by monthly subscribers that are logged in. You can also check the free and / or yearly to make it viewable by those as well.

#### Yearly subscribers

Checking this box will make this gallery viewable by yearly subscribers that are logged in. You can also check the free and / or monthly to make it viewable by those as well.

#### Allow photographers to upload to this directory (visible with photographers add-on sold separately)

Check this box If you wish to allow photographers to upload to this. Uncheck this if you do not wish to have them upload to it. IMPORTANT:

This is only visible if your purchased and installed the photographers add-on which is sold separately.

#### Category content

This is the text that is display at the top of the gallery, if you do not enter a category content the store will default to the gallery content located in the content tab of the store manager.

#### Public or private

Put a dot in the radio button you wish for the gallery to be set as.

#### IMPORTANT:

Private galleries can be displayed in the category menu. You will need to visit the settings tab of the store manager to set the proper setting to do this.

#### IMPORTANT:

The store treats each category as an individual category regardless of nesting it under a main category (sub category). Therefore each private category will require a password. You can't nest a private under a private main category and expect it to use the same password as the main. It is recommended that if you decide to nest a private (sub categorize) it should be nested under a public category. Example:

Wedding <- public category

- Jon & Jane <- private sub category of wedding Jim & Martha <- private sub category of wedding
- 

And so on…..

## Password

This is the password that will be used to log into a private category.

## Place under

This allows you to nest a category under another category. (Create a sub category)

## Order

This is the order in which the category is seen in the menu. (Smaller number near the top)

## Active

Uncheck this if you wish for the category to be inactive and not visible. Check this to activate the category and make it visible.

# <span id="page-43-0"></span>PHOTOS

The photos tab is used to upload, edit, and organize photos for your store.

## <span id="page-43-1"></span>Photo ID Search

## Search for photo

You can enter the id of the photo OR photographer and photostore will bring you right to the photo edit page OR list all photos by the photographer. Example you can copy the ID from your order details and paste it here to view the photo details and / or download the original. You can copy the ID of a photographer and paste it here to view all the photos being sold by that photographer.

## <span id="page-43-2"></span>Select a category

You can select categories to view a list of photos in that category. You will see the category selection drop down box near the top of the photos tab page in the store manager.

## <span id="page-43-3"></span>The NONE category

The "none" category is where all photos will go that are uploaded and are not assigned to a "MAIN" category. These photos will need to be put into a category so they can be sold.

## <span id="page-43-4"></span>List view

Once you select a category that has images in it you will see the list view displaying all the photos. You can click on the photos to edit them or check the boxes to delete them.

## IMPORTANT:

Some images will show details about it in the list view while others may not, this is due to upgrading from photostore 3.1 to 3.1.1 and newer. The older images will not show details like the new one will.

## <span id="page-43-5"></span>Add photo

To add a photo you can click on the "new" button and that will bring you to the photo details view. This view is also the same as if you were to edit a photo by clicking on an image in the list view.

## <span id="page-43-6"></span>Photo (image) details view

We will cover all parts of the image details screen, this is the view you will see when adding or editing photos in your store.

## <span id="page-43-7"></span>Photo details

## Photo title

This is the title of the photo.

## Main category

This is the main category that the image would be in. IMPORTANT:

Make sure to select a main category! Do not select other categories without selecting a main category.

## Keywords

Enter keywords that you want this photo to use when people do searches.

## IMPORTANT:

Keywords are important, and should be entered if possible. Visitors usually don't like to browse for things and instead want to do searches and get results. Make sure to cover all aspects of an image.

Example if you have a photo of a cat. You may want to put keywords like cat, feline, tabby, yellow, and so on. Just don't limit it to keywords like "cat, pet, animal", think of every possible thing you can.

## **Description**

This is where a description of the image would go.

## Additional Info Area

This area is used to enter up to 13 other information about a photo OR photostore can fetch these details from the photos IPTC data if available.

## **Instructions**

Use this to enter in any instructions for this photo.

### Creation Date

Enter the creation date of the photo. Make sure to enter as yyyymmdd (no dividers like  $/$ ).

#### Author

Enter in the name of the author.

## Byline

Enter in any byline data.

### **City**

Enter in any city data.

## State

Enter in any state data.

## Country

Enter in any country data.

## Transmission Reference

Enter in any transmission data.

## **Headline**

Enter in any headline data.

## Credit

Enter in any credit data.

#### Source Enter in any source data.

Caption Writer Enter in the name of the caption writer.

## Urgency

Select an urgency level, the higher the number the more urgent it is.

## Other categories

Use this section to select any other categories you would like the image to be visible in. Hold the ctrl (control) button down on your keyboard to select more than one.

## Photographer

You can select a photographer that the image belongs to or you can leave it blank.

## IMPORTANT:

If you assign an image to a photographer subscribers will not be able to download this photo unless you enable this in the photographers add-on (sold separately).

#### Featured

Check this to allow the image to been seen on the featured photo section which is located on the homepage (index.php)

## Active

Check this to allow the image to been seen in the store. Uncheck this if you wish to hide the image from being seen or purchased.

## Sell digital version

Check this if you wish to sell a downloadable version of this image. Uncheck this if you wish to not sell a download of this image.

## Rights Management Area

Check the box if you wish to declare the license type for the photo, rights managed or royalty free.

## Usage Info

In this area you can type in some description for your rights managed, like restrictions, or acceptable uses. You can use direct HTML in this box.

#### Release Management

Check the box if you wish to let potential buyers know that there is a release form for the photo.

### Release Info

In this area you can type in some description about the release if needed, you can use direct HTML in this box.

## Main image area (right of photo details)

This area will show a sample of the original image that was uploaded. In addition to this preview you will see the original image filename, pixels (size), and file size. You will also see the "views" which are the number of times a visitor look at this image. You can click on the sample image to view the full size image in a new window.

## <span id="page-45-0"></span>Prints and product details

#### Allow all prints & products to be purchased with this photo

This check box will override any other checkboxes. Check this if you wish to allow all current prints and products to be sold as this item plus any future print and product will also be listed.

#### IMPORTANT:

Don't check this if you plan on selling just certain prints & products with this item.

## Allow only selected prints & products to be purchased with this photo

Check all boxes for any prints & products you wish to sell the current photo as.

## IMPORTANT:

The prints & products section could be invisible and you may not see it. The reason is because you have it turned off in the store manager settings tab. (See settings tab instructions)

## <span id="page-45-1"></span>Additional sizes for download

#### Allow all sizes to be purchased with this photo

This check box will override any other checkboxes. Check this if you wish to allow all current sizes to be sold as this item plus any future sizes will also be listed.

## IMPORTANT:

Don't check this if you plan on selling just certain sizes with this item.

## Allow only selected sizes to be purchased with this photo

Check all boxes for any sizes you wish to sell the current photo as.

## IMPORTANT:

The additional sizes for download section is always visible unlike the print & product area.

## <span id="page-45-2"></span>Pricing Scheme (Rights Managed)

#### Downloadable

Check this box if you want any pricing schemes listed sold as a download for this photo.

## Allow all RM Options to be purchased with this photo

This check box will override any other checkboxes. Check this if you wish to allow all current pricing schemes to be sold as this item plus any future pricing scheme boxes will also be listed.

## IMPORTANT:

Don't check this if you plan on selling just certain pricing schemes with this item.

## Allow only selected RM Options to be purchased with this photo

Check all boxes for any pricing scheme you wish to sell the current photo as.

#### IMPORTANT:

The pricing scheme options are always visible unlike the prints & products area.

## <span id="page-46-0"></span>Current images / photos

This is an area that shows you samples of the photo uploaded and any other photos attached to it. Use the links above the samples in this area to change prices and other info.

### Edit details

In the edit details window you can edit price, quality description and quality order.

Quality order is the order in which they are listed for sale, providing you have more than one size of the image uploaded. After you made your changes you can click the save button to save your changes. The window will flash text that your changes have been saved, and at this point you can click the close button to close the window.

### IMPORTANT:

When clicking on the edit details link make sure to not click on the delete link below it!

### Delete

When you click this button you delete the sample image and all associated images for that entry. It only deletes that one entry and not the entire photo entry. This was mainly used when the use of the old depreciated other sizes module was used and you would see multiple version of the same image in this section.

#### IMPORTANT:

The delete button will only show if you have more than one image attached to the listing. You will see more than one sample in the "current images/photos" area.

When clicking this delete button it will delete, so don't click unless you really want to delete it!

## Filename

This displays the filename of the image.

#### Thumbnail name

This displays the name of the thumbnail that was generated from the main image.

#### Sample name

This displays the name of the sample that was generated from the main image.

### Large name

This displays the name of the large preview image that was generated from the main image.

## Price

This shows the price the image is being sold for. This can be different for each "other size" listed.

## **Quality**

If you entered a quality description when uploading it will show here.

#### Order

If you specified an order in which it should display it will show here.

#### Pixels

This is the size of the image that is being displayed.

#### Image filesize

This is the actual size of real image (not the sample) being displayed.

#### Zip file

This will tell you either you have a zip uploaded or not.

If "no" then you will see an area to upload a zip file to sell instead of the photo. If you upload a zip it will say "yes" and the upload box will be invisible and instead show a delete check box. The image will be shown as a sample of zip file but on the public site it will show that this is a zip file for sale. Then when it is purchased the customer will get a zip for download instead of the full sized image.

## IMPORTANT:

You can only attach one or the other, either a zip or a movie file.

You can mass upload zip files for sale by having the zip file the same name as the image you want to represent it. Example (image001.jpg you would name your zip image001.zip).

Upload zip files directly into the "files" directory, the store will automatically detect them.

## Movie file

Works much like the zip file area, this will show you either you have a movie file uploaded or not. If "no" then you will see an area to upload a movie file to sell instead of the photo. If you upload a movie file it will say "yes" and the upload box will be invisible and instead show a delete check box. The image will be shown as a sample for the movie but on the public site it will show that this is a movie file for sale and what type of file it is. It will also display the move file size. Then when it is purchased the customer will get the movie file for download instead of the full sized image.

## IMPORTANT:

You can only attach one or the other, either a zip or a movie file.

The store only accepts movie format types of avi, mov, wmv, flv, and mpg.

You can mass upload movie files for sale by having the movie file the same name as the image you want to represent it. Example (image001.jpg you would name the movie file image001.avi or image001.mov or image001.wmv etc… depending on movie type). Upload movie files to the "stock\_videos" directory.

### Sample movie file

Works much like the zip and movie file area, this will show you either you have a sample movie file uploaded or not. If "no" then you will see an area to upload a sample movie file to show for the real movie. If you upload a sample movie file it will say "yes" and the upload box will be invisible and instead show a delete check box. The image will be shown as a sample for the sample movie but on the public site it will show a clickable icon for "view sample" of this movie. This is strictly for sample display of the real movie. You don't have to have a sample of the movie, but it would help sell the movie. The hover view (if enabled) will also stream this sample in it when you hover over the thumbnail in any part of the main site. Plus the details page will play this sample instead of showing the still image.

#### IMPORTANT:

The store only accepts sample movie format types of avi, mov, wmv, flv, and mpg.

HOWEVER only the flv type can be streamed and played on the site. Adobe offers an flv convertor for free on their site.

You can mass upload sample movie files by having the sample movie file the same name as the image you want to represent it. Example (image001.jpg you would name the movie file image001.avi or image001.mov or image001.wmv etc… depending on movie type). Upload sample movie files to the "sample\_videos" directory.

## <span id="page-47-0"></span>Add new photo

This section is used for uploading another image to the current entry. For example if you want to upload a new size to sell. This new entry will take on the existing keywords, description, title, photographer, and other settings of the original image.

#### **Notices**

If there are any notices about potential uploading issues they will be show above the "add image, browse button" area. These notices usually talk about low PHP settings. Chances are you may run into issues during uploading if you see notices in this area.

#### Add image

Use this form field to select a photo from your local computer so it can be added to the store. Click on the browse button and find the image you want to upload on your computer, select it in the list and then hit the open button on the choose file dialog box.

#### IMPORTANT:

It must be a jpg file, the store doesn't handle any other type of image.

#### Price

Enter a value you want to sell the photo for on your store. Do not include any dollar signs in the price!

## Contact for pricing

This allows the photo to have a link next to it on the public site that says "Contact us for pricing" that way you can discuss with the visitor terms and pricing of the photo for sale. You can then arrange a payment method off site to sell it. For example, using paypal to send a money request for the item.

## Quality

This is a description of the photo quality.

#### Order

This is the order in which the photo being uploaded will be shown on the photo's detail page.

This only applies if you upload more than one size, or you use the "other size" feature to create multiple sizes for sale. You can then sort those sizes using this option.

## <span id="page-48-0"></span>Also create these other versions of this photo

This area allows you to create other sizes of the original for sale in addition to the original.

It will automatically generate multiple sizes for each photo you upload.

You can create or edit the existing profiles for the additional sizes by editing the other\_sizes.php file which will be located in your store/manager/ directory of your website.

## IMPORTANT:

This will only work on the uploading of a photo, you will not be able to go back and edit an already upload photo and have this create the additional sizes.

# <span id="page-48-1"></span>Flash Upload Photos

This page will allow you to mass upload photos to the stores built in ftp directory.

This page is in three parts. The top left are is used for uploading. The top right area is to show you what is already uploaded, and if you click on one, the bottom area will display what that photo is in the box. You may have to scroll the box as the photo may be larger than the display box.

To upload photos click on the "browse" button and select all photos you want upload. Do no upload a folder!

Once you get a good list of images you want to upload, you can click on the "Upload button" and depending on how big the photos are and your ISP connection speed it could take several minutes. You will see a progress bar advance as photos get uploaded. Once they are uploaded you should see them in the list to the top right.

Now you can go to the Import Photos tab and import that batch into your store.

# <span id="page-48-2"></span>Java Upload Photos

This page will allow you to mass upload photos to the stores built in ftp directory.

To upload photos click on the "Add" button and select all photos you want upload. OR

Click and drag your photos from your computer to the "Drop Files Here" area of the java applet. Do no upload a folder!

## OPTIONAL:

After you added photos you can go into the editor by clicking on the little "paint brush" icon below each photo listing (to the bottom right). From there you can make changes to the photo, resize, filter, rotate, and more. If you make changes, make sure you click on the "save" icon before exiting the edit mode.

Once you get a good list of images you want to upload, you can click on the upload button (Up Arrow in bottom pane) and depending on how big the photos are and your ISP connection speed it could take several minutes. You will see a progress bar advance as photos get uploaded. Once they are uploaded you should see them in the list to the top right.

Now you can go to the Import Photos tab and import that batch into your store.

# <span id="page-48-3"></span>Import Photos

The import photos option allows you to mass import more than one photo at a time.

The process involves the store owner to know how to use an FTP client or the Upload Photos tabs (java or flash). You use the FTP client to log into your website and upload photos to the store/ftp/ directory of your site.

Once you upload the photos to your site using the FTP client you then visit your store manager and click on the Import Photos tab. At the top of that page you should see the number of photos you uploaded.

"You have x files waiting to be uploaded" where x equals the number of photos you put in the store/ftp/ directory.

Now let's go over the rest of the settings on this page.

## Photo title

This is the title of the photo.

## Main category

This is the main category that the image would be in.

## IMPORTANT:

Make sure to select a main category! Do not select other categories without selecting a main category.

### Keywords

Enter keywords that you want this photo to use when people do searches.

## IMPORTANT:

Keywords are important, and should be entered if possible. Visitors usually don't like to browse for things and instead want to do searches and get results. Make sure to cover all aspects of an image.

Example if you have a photo of a cat. You may want to put keywords like cat, feline, tabby, yellow, and so on. Just don't limit it to keywords like "cat, pet, animal", think of every possible thing you can.

#### **Description**

This is where a description of the image would go.

#### Additional Info Area

This area is used to enter up to 13 other information about a photo OR photostore can fetch these details from the photos IPTC data if available.

#### Instructions

Use this to enter in any instructions for this photo.

#### Creation Date

Enter the creation date of the photo. Make sure to enter as yyyymmdd (no dividers like /).

#### Author

Enter in the name of the author.

#### Byline

Enter in any byline data.

### **City**

Enter in any city data.

## **State** Enter in any state data.

**Country** Enter in any country data.

## Transmission Reference

Enter in any transmission data.

Headline Enter in any headline data.

Credit Enter in any credit data.

Source Enter in any source data.

Caption Writer Enter in the name of the caption writer.

#### **Urgency**

Select an urgency level, the higher the number the more urgent it is.

### Other categories

Use this section to select any other categories you would like the image to be visible in. Hold the ctrl (control) button down on your keyboard to select more than one.

## Quality description

This is a description of the photo quality.

### Featured

Check this box if you wish to have all imported images seen on the featured photos section located on the homepage.

### Active

Check this box if you wish for the images to be visible and active in the public site.

### Sell digital version

Check this if you wish to sell a downloadable version of this image. Uncheck this if you wish to not sell a download of this image. Basically by checking this, you will be selling the original image as a download. If you wish to sell only prints then you would not check this option.

## Rights Management Area

Check the box if you wish to declare the license type for the photo, rights managed or royalty free.

#### Usage Info

In this area you can type in some description for your rights managed, like restrictions, or acceptable uses. You can use direct HTML in this box.

#### Release Management

Check the box if you wish to let potential buyers know that there is a release form for the photo.

## Release Info

In this area you can type in some description about the release if needed, you can use direct HTML in this box.

## Price

Enter a value you want to sell the photo for on your store. Do not include any dollar signs in the price!

## Contact for pricing

This allows the photo to have a link next to it on the public site that says "Contact us for pricing" that way you can discuss with the visitor terms and pricing of the photo for sale. You can then arrange a payment method off site to sell it. For example, using paypal to send a money request for the item.

#### Photographer

You can select a photographer that the image belongs to or you can leave it blank.

## IMPORTANT:

If you assign an image to a photographer subscribers will not be able to download this photo.

## <span id="page-50-0"></span>Prints and product details

#### Allow all prints & products to be purchased with this photo

This check box will override any other checkboxes. Check this if you wish to allow all current prints and products to be sold as this item plus any future print and product will also be listed.

### IMPORTANT:

Don't check this if you plan on selling just certain prints & products with this item.

## Allow only selected prints & products to be purchased with this photo

Check all boxes for any prints & products you wish to sell the current photo as.

## <span id="page-50-1"></span>Additional sizes for download

#### Allow all sizes to be purchased with this photo

This check box will override any other checkboxes. Check this if you wish to allow all current sizes to be sold as this item plus any future sizes will also be listed.

#### IMPORTANT:

Don't check this if you plan on selling just certain sizes with this item.

## Allow only selected sizes to be purchased with this photo

Check all boxes for any sizes you wish to sell the current photo as.

### IMPORTANT:

The additional sizes for download section is always visible unlike the print & product area.

## <span id="page-51-0"></span>Pricing Scheme (Rights Managed)

## Downloadable

Check this box if you want any pricing schemes listed sold as a download for this photo.

### Allow all RM Options to be purchased with this photo

This check box will override any other checkboxes. Check this if you wish to allow all current pricing schemes to be sold as this item plus any future pricing scheme boxes will also be listed.

### IMPORTANT:

Don't check this if you plan on selling just certain pricing schemes with this item.

#### Allow only selected RM Options to be purchased with this photo

Check all boxes for any pricing scheme you wish to sell the current photo as.

## IMPORTANT:

The pricing scheme options are always visible unlike the prints & products area.

## <span id="page-51-1"></span>Also create these other versions of this photo

This area allows you to create other sizes of the original for sale in addition to the original.

It will automatically generate multiple sizes for each photo you upload.

You can create or edit the existing profiles for the additional sizes by editing the config\_mgr.php file which will be located in your store/manager/ directory of your website.

#### IMPORTANT:

This will only work on the uploading of a photo, you will not be able to go back and edit an already upload photo and have this create the additional sizes.

Once you have all the info set you can then click on the add photo button at the bottom to import all photos in the store/ftp/ directory into your photostore.

# <span id="page-51-2"></span>BATCH EDIT

This feature was added for photostore version 3.1.1. This is only able to be used on any photos that have been uploaded from 3.1.1 and up. The batch edit plug-in is very powerful and allows you to manipulate many details on many different photos at the same time. The batch editor works by selecting a category and then it will display all photos in the category. This list of photos are editable each having it's own edit form where you can edit the title, keywords, descriptions, price, quality description, and much more. We will cover the edit screen now.

#### Per Page

You can select the number of photos you wish to edit at a time in the upper right corner next to the category drop down box.

## <span id="page-51-3"></span>List view

The list view will show you all photos in a category that you selected. It will also show any "other sizes" of the same photo if you had the store create them when you uploaded the original. The original uploaded photo will always be the blue cell, and all other sizes will be on a green cell. Next to each image is a set of form input boxes. Depending on the current data those boxes may already be pre-filled with the current data for the image it is for. The form next to the image is known as the individual edit form. With the batch edit you have the power to edit just certain photos you want to change or you can use the "Mass edit form" at the bottom of the page below the list.

Example if you want to change the title of all photos on the list. You could edit each individual form and click the save button at the bottom of the page, or you could just enter a new title in the mass edit form (leaving the rest of that form empty) and then click the save button at the bottom of the page. Either way will give you the same result except the mass edit form would be quicker.

## <span id="page-51-4"></span>Individual edit form

## Filename

This display the filename of the image listed.

## IMPORTANT:

You can not change this.

## Description

This is the description of the image listed. If you wish to change this just type in a new description.

### Keywords

This is the current keywords for the image listed. If you wish to change this, just type in a new set of keywords and make sure to separate with comma.

## Photographer

This is the current photographer assigned to this photo. Select a photographer from the list if you wish to change it.

### Featured

Check this box to allow the image to be seen on the featured photos section of the homepage.

## Sell digital version

This is the current setting to allow the image to be sold as a download or not. Check or uncheck this as you need.

#### Allow all prints

This is the current setting for allowing all prints or not. Check on uncheck this as you need.

### IMPORTANT:

If you check this box the photo will inherit all prints and products that can be sold and display them for sale with this photo on the public site. This will also take on any new prints and products you make in the future.

## Allow all sizes

This is the current setting for allowing all sizes or not. Check on uncheck this as you need.

#### IMPORTANT:

If you check this box the photo will inherit all sizes that can be sold and display them for sale with this photo on the public site. This will also take on any new sizes you make in the future.

#### Price

This displays the current price of the photo listed. If you wish to change this you can enter a new value. Make sure to leave the dollar sign off, only a numerical value can be entered here!

#### Quality description

This is the quality description that is for the photo listed. If you wish to change this you can enter a short phrase for quality of it. (Example 300DPI or Original Size)

#### Quality order

This is the order in which they are listed for sale on the photo details page of the public site. Enter a numerical value to sort this if you wish. Small numbers will be near the top and larger numbers near the bottom of the list.

## Active

This displays if the image is set to active or not. Check or uncheck this box as you need.

### Move / Delete

By default these boxes are unchecked. You would check this box if you want to delete or move the photo.

If you want to delete you would check all boxes you want to and then hit the delete selected button near the bottom. If you want to move the photo or photos to a new category just check the boxes you want and then click on the move button bellow the list.

## <span id="page-52-0"></span>List footnotes

Near the bottom of the list you may see something like:

---Image xxx can not be edited because it was uploaded in an older version of photostore---

That means that there are more images than what is being displayed but you can not edit them because they were uploaded in an older version of photostore. Keep in mind the batch edit ability only works on photos uploaded in version 3.1.1 and up.

## <span id="page-53-0"></span>Mass move

The moving section consists of a small form to give you the ability to move the selected images form the list or to move the entire list. If you wish to move the entire list you must check the "Move all" box and then select a category to move them to and then hit the move button. To move the selected photos from the list just select a category to move them to and hit the move button.

## <span id="page-53-1"></span>Mass edit form (batch edit options)

This is the form that will allow you to apply one setting to all the photos above in the list. Leave these blank unless you want to change that setting for all photos listed in the list above. You can change as much as you want. If you just want to change a title for all photos above in the list you can just enter a title and leave the rest of the form empty. If you want to edit all the details then fill in the form completely with all data and hit the save button and all photos in the list will get all the settings you entered.

## <span id="page-53-2"></span>Additional batch edit info

The batch edit feature allows you to edit 25 photos at a time, and you must click on the next page to edit additional photos as necessary.

# <span id="page-53-3"></span>COUPON

The coupon page is where you can create, edit, and remove coupons for your visitors to potentially use.

## <span id="page-53-4"></span>Creating

To create a coupon you fill in the form to the specifics you need and click save button. We will cover the various sections of the form now.

## Coupon | saving code types

There are 4 types to choose from, percentage off, dollar off, tax exempt, and free shipping. Select a type you would like to create.

## Enter data

Here is where you would enter the amount off if it was a dollar or percentage off coupon you selected. If you didn't select either of those types of coupons you can skip this part.

#### IMPORTANT:

Enter one or the other! Don't enter a value in both the percent amount and the dollar amount. If you do so the coupon will not work!

## Enter expire date

This is the date or usage the coupon will expire. You can either enter a date you want the coupon to expire on or enter a quantity that can be used. This quantity tells the store the number of times that the coupon can be used before it can't be used any more. The store coupon quantity is counted as one use for each successful checkout.

## IMPORTANT:

Only enter a date or a quantity, do not enter both or the coupon will not work!

## Enter code

This is the code you want to use for the coupon. You give this code to your visitors so they can enter it into the cart during checkout.

## Display this coupon on the cart page

Check this box if you wish to promote this coupon like a sale and display it on the site. If you do check this box make sure that you fill in the content that you want to display on the site.

#### Content

This is the content that is display if you check the above box. Make sure to mention in this content what the coupon code is.

Example:

20% off sale!

From now tell 2008 get 20% off any item by entering 20off in the promo box above.

## Creating a 100% free order coupon

It is possible to create a free order coupon, just use the percent off type coupon and then enter a value of 100% off. This will allow the order to be placed for free.

# <span id="page-53-5"></span>Coupon List View

In this list is the statistics of the coupon. For example how many times it has been used, and all the info about it. From this list you can delete a coupon so it can't be used anymore. Simply put a check in the box you want to delete and click on the delete selected button.

# <span id="page-54-0"></span>**STATS**

The stats page is pretty straight forward with really nothing to modify. It just displays the top number of viewed photos (popular). The top number of photos that were added to the cart (most purchased or almost purchased). Just because it was added to the cart doesn't mean it was purchased, it just simply says someone thought about purchasing it.

The statistics at the bottom show total photos, photographers, photographers upload photos, sales orders, views of photos, visitors, and members signed up.

## <span id="page-54-1"></span>DATA

The data tab is used to do a one touch database backup. Click on the data tab and then click on the "SQL Backup" button to download a complete backup of your database. Save this file in a safe place as it contains valuable information including passwords and login data!

# <span id="page-54-2"></span>TOOLS

This area is used for special purposes, like setting the cache disk usage limits, or emptying your cache, running special queries, or looking for orphaned photos and more. We will go over each area in detail below.

## Disk Usage

This area is mainly to see how much disk space you are using for various items in your store.

## Cache Usage

This area shows how much cache space is being used. In this area you can also set the amount if disk space to give to caching, turn it on and off, and empty existing cache files. Cache files are files that are generated when someone visit your site. Once a cache file is generated it is used to show that page they are on instead of having to build the page on each visit, and overall is used to speed up the display on the store front.

## IMPORTANT:

Even if you have the cache turned off, the temporary files may build up files in there. Majority of those files will be compile builds of pages which are used for the smarty template engine. You can clear these from time to time if you wish, or just leave them as they are.

## Orphaned Photos

Use this area to check for any photos you may have in your photos directory that does not exists in your store database. If you find photos you have two possible options, you can move the photos to have them imported into your store OR you can delete them.

## Missing Photos

This is the opposite of the orphaned photos, and it is used to check for any missing photos that are in your database but not actually in your photos directory. This area can really only show you the actual file name of the photo that is missing. So if you have that photo you will have to manually upload it to your store OR find the listing in your store and delete it.

## SQL Box

This area is very powerful and can damage your store if you do not know what you are doing. There is really no reason to ever use this and is for the experienced MySQL query person, which wishes to run custom queries. Basically what this area does is executes any queries you may type in.

## Email Testing

Use this area to test to see if your store can send out emails.

# <span id="page-54-3"></span>THE PUBLIC SITE

The public side of the website is feature rich and allows the visitor a simple yet very professional interface to finding the photos / images they need. The site can be setup in numerous ways to meet majority of a photographers needs. Photostore is mainly used in stock and event photography so most of the design and ideas come from those two areas.

The site consists of a left menu or navigation bar. This left panel contains the main site category menu as well as the site statistics, options, featured photographer (if you have the photographers add-on), and signup sub banners.

The site has a header which contains the main site logo and the top menu bar.

The site also has a footer which contains the powered by line as well as copyright info.

Then the main body of the site which is the center right side of the page is where all the photos and majority of the info will show up.

## <span id="page-55-0"></span>Navigation and page info

Navigating from page to page will change the main body, but majority of the other areas will remain the same. The featured photos section on the home page is a set of photos randomly picked from any active public gallery. The number of photos can be controlled by a setting in the store manager.

The newest photo page consists of new photos that have been recently added in a descending order newest to oldest. The newest photos page only shows the newest images added. The number of newest images to display can be set in your store manager settings. The popular photos page shows the images that has the highest views. The number of photos in the popular area can be set in your store manager settings. A view is when someone looks at the image details page for a particular photo. Once a person clicks on a photo to look at the image details the view counter goes up by 1 count.

The search box is located near the top of page below the top menu. This has three ways of searching for photos, including by ID number. The search results will display the results for a search. The number of results can be set in the store manager settings.

## <span id="page-55-1"></span>Hover view

The hover view is a nice addition to Photostore that allows the mouse cursor to move over an image and when it does the image will popup in a larger box and follow the mouse. The maximum size for the hover is 250px.

## <span id="page-55-2"></span>Lightbox

The lightbox is a nice addition that allows users who subscribe (even free accounts) to save images to their favorite. The users must signup and then visit the "My Lightbox" link to create a lightbox to add photos. Once they created a lightbox they can then browse the site and click on the "+" icons to add it to the lightbox. From the lightbox the users can email the lightbox to a friend of family member. This could bring you potential sales from word of mouth. The person It was emailed to would click on the icons in their email and visit the page on your site to see the full version. If the lightbox image that was emailed was in a private category the user will click on the link and the user is sent to your site where they are asked to enter the password to see the full details.

## <span id="page-55-3"></span>Email photo to friend

This is another way to get people to visit your site. This option requires that a visitor must be a member or logged in before they can email this to a friend or family member.

Works the same as the lightbox except it is one photo in the email. This photo has a link back to your store so they are taken straight to the image details page.

## <span id="page-55-4"></span>Photo details page

the photo details page is where the visitor clicks on a thumbnail and they are shown a page with details about the photo. From this page most visitors can add the photo (or other sizes of the photo) to the online cart. Below the photo sample is the drop down box for selecting prints. This drop down box will only show if the photo has prints assigned to it that can be sold. Below the sample photos will be a set of icons based on your settings in the store manager. These icons will allow users to add or remove lightbox, send to a friend, click to enlarge, or view photographer info.

# <span id="page-55-5"></span>TROUBLESHOOTING

## <span id="page-55-6"></span>Q: I am getting a message like "Site error: xxxx file requires an ioncube loader"?

A: This is a common error if you do not have ioncube installed and operational on your server. As of photostore version 3.5.5. we now require ioncube loaders to decode some files that we have encrypted. If you have an error like above you can contact your hosting company to see if they support ioncube and if so how to enable it on your account, or point you to where loaders are already installed on the hosting account. If your hosting company is unable to help you then you can contact ktools.net support and we can try to help you. To learn more about what Ioncube is visit their site here http://www.ioncube.com/

## <span id="page-55-7"></span>Q: I keep getting a permission denied error when I try to upload or do other things?

A: This is usually due to improper chmod (permission) level on the files, ftp, gal\_images, data, sample\_videos, stock\_photos, stock\_videos, uploaded\_images, and uploaded\_files directories of your store.

Also check the permission on the file js/tree\_items.js. See installation documentation for what the proper permission levels should be on the above files/folders.

## <span id="page-56-0"></span>Q: I got a fatal error call to undefined function?

1. Photo upload

Fatal error: Call to undefined function: imagecreatefromjpeg() in /home/MY-Username/public\_html/photostore/functions.php on line XXX 2. FTP upload

Fatal error: Call to undefined function: imagecreatefromjpeg() in /home/MY-username/public\_html/photostore/manager/actions\_ftp\_upload.php on line XXX

A: To correct this error make sure your host has GD Library 2 installed. If you are hosting your own site on your own server then download the latest version of the GD Library and install on your machine. If you are renting a host for your website, contact your host and have them install the latest GD Library.

## <span id="page-56-1"></span>Q: I know the activation code is correct, but I can't activate my photostore?

A: Make sure you have your activation code. Don't use your member id or order id. If you don't know your activation code, look at your order history in your ktools.net account or contact us.

## <span id="page-56-2"></span>Q: I modified or created a new category but it doesn't show in the left menu of my public site?

A: Make sure to regenerate your menu if your using the tree menu. Visit the categories tab in your store manager and click the red button near the top of the page to create your site menu.

## <span id="page-56-3"></span>Q: I am not getting emails from my store?

A: Could be several reasons to this. First do some testing, try to enter a different support email address in your store manager settings tab. Use your contact us (support) form on your public site to see if your receiving the submissions by email. Avoid free web based emails like hotmail, gmail, or others if possible. Avoid using your ISP emails like Comcast, Earthlink, or others if possible. The reason to avoid these is because of the high number of spam blockers and protection may cause you to not receive all emails. We recommend you use a site email address like (yourname@yourdomain.com).

If all testing doesn't work, then it is most likely due to a limit put in place by your hosting company. You will need to contact them and ask them if they are potentially blocking any PHP mail functions.

## <span id="page-56-4"></span>Q: Photostore has encountered a serious error warning?

A: If you get a warning such as PhotoStore has encountered a serious error: the erorr will display below this warning so that you can take appropriate action.

## Could not connect to the database:

This means that the connection information in your database.php file is not correct for your database. Open your database.php file and input the correct information. You can get this information in your hosting control panel or from your host.

## <span id="page-56-5"></span>Q: Site statistic counters are not counting?

A: The counter is only updated on the initial visit of your site. So as long as you have your browser open when visiting your site the counters will not increase as it will be using a stored value from a session created when you initially visited your site.

It was designed this way to improve overall performance on the site.

To be sure your counters are working just close your browser (all open browsers) and revisit your site again. Example:

If you visit the public side of your site and you see "Photos 129" which is the count of total photos on your store, you then go to the manager and upload some new photos. If you return to your public side of your store after that upload of photos it will still show 129 photos. You will have to close your browser and return to your site to see the new count.

This goes for all counts, photos, members, photographers, and visits.

Also, if your photos are not in a "Main" category but instead you have then listed in a "Others category" the counter on the public site will not reflect the correct count. Make sure when you upload a photo you select a main category it should go into and then select "other" categories if you wish for them to be displayed in other categories.

## <span id="page-56-6"></span>Q: I can't upload a new site logo and I get errors?

A: If you see this error (or something similar) when trying to upload a new logo:

Warning: copy(../logo/Header\_1.jpg): failed to open stream: Permission denied in /home/sitename/public\_html/functions.php on line 1005 Warning: Cannot modify header information - headers already sent by (output started at /home/sitename/public\_html/functions.php:1005) in /home/sitename/public\_html/manager/mgr\_actions.php on line 216

You will need to set the proper permissions on your "logo" directory. Login using FTP and change the logo directory to 777.

## <span id="page-57-0"></span>Q: I can't log into my manager?

A: If you are unable to login to the manager area because of a bad password, check the following:

1. Php option "register\_globals". (Applies to versions 298 or older)

Some older versions of Photostore require this option to be turned on. You can check it by going to /manager/server\_info.php and scrolling down (or searching the page). If it is turned off, you must contact your hosting provider to have it turned on. Alternatively, you could edit your .htaccess or php.ini file and turn it on for your site only.

2. Php option "safe\_mode". If safe mode is enabled, Photostore will not work.

3. Php option "short\_open\_tag".

If short\_open\_tag is turned off, Photostore will not allow you to login to the manager. The procedure for checking this option is the same as that of register\_globals.

#### IMPORTANT:

As of version 3.8.x you can now have short\_open\_tag turned off.

4. Php option "sessions.save\_path".

Check this option. It will tell you what directory Php uses for temporary sessions. If the directory that it specifies is not writeable, then Php will not be able to create or save sessions and you will not be able to login to the manager because of this. You can check this setting by navigating to /manager/server\_info.php and searching for sessions.save. However, if you are not the server administrator, most likely you will not be able to change this setting. Contact your host to fix this.

## <span id="page-57-1"></span>Q: My subscribers don't see a way to download a photo, it still shows them the "add to cart" link?

A: This is usually because a photo is assigned to a photographer. To allow it to be downloaded by paying subscribers you will need to turn on an option in your store manager setting -> photographer settings. If you do not have the contributors addon then you will need to set your photos to not have a photographer assigned to them.

### IMPORTANT:

The newer versions of the store allow you to turn this on/off and allow subscribers to download photographers work. Plus you can specify a download commission for the photographer to earn.

## <span id="page-57-2"></span>Q: I get a 1064 error when I am trying to import the database.sql file during setup of the store?

A: If you receive an error when trying to import database.sql that is similar to:

#1064 - You have an error in your SQL syntax. Check the manual that corresponds to your MySQL server version for the right syntax to use near 'ENGINE=MyISAM AUTO\_INCREMENT=1' at line xxx

Then you need to edit database.sql and remove all instances of "ENGINE=MyISAM". Once you have removed all of them, you can save the file and then try the database import again.

#### IMPORTANT:

This is not very common any more.

## <span id="page-57-3"></span>Q: I get a blank page or server errors when I am trying to upload a photo?

A: When uploading or adding photos if you get a blank page, server error or the following PHP error:

Fatal error: Allowed memory size of XXXXX bytes exhausted (tried to allocate XXXX bytes)

This means that you are exceeding the amount of memory allowed by your server for PHP. The amount of memory used by PHP when resizing high-resolution images depends on the number of pixels in the image, the operating system type and the version of the GD graphics library which PHP is using. The typical memory usage of PhotoStore is very low, but resizing images uses a lot more memory than usual because JPEG images have to be decompressed and loaded into memory before they can be resized.

To get around this problem you will have to increase the memory allowance for PHP. This can be done by your server administrator, ISP, hosting company or by editing the php.ini configuration file on your server. Help is available on this by searching in Google.

## <span id="page-57-4"></span>Q: I don't see my left menu for my categories, It is gone?

A: The tree menu in the left navigation is a static menu and stores must generate their own menus. So if you just installed photostore visit your manager category tab and click on the red button up top of that page called "Create Site Menu". That will generate a menu providing you put the proper permission on the /js/tree\_items.js file.

## Other reasons:

Make sure you have the tree menu selected in the store manager settings tab to be displayed.

Make sure you re-generate your menu anytime you make changes to your menus or if your showing photo counts and you uploaded more photos.

Make sure you have proper chmod on the /js/tree\_items.js file, it should be set to 666. When you go to generate the menu it will tell you if your file doesn't have proper permission.

## <span id="page-58-0"></span>Q: I am having issues editing or creating content in the Fire fox browser?

A: If you are having problems editing text in the news and content areas in Fire fox please make sure JavaScript is enabled first. If JavaScript is enabled then please try disabling your Fire fox extensions to see if that fixes the issue. Most problems with the content editor in Fire fox come from having extensions installed that interfere with loading the JavaScript editor.

## IMPORTANT:

This isn't common any more, you shouldn't have issues with the editors in photostore when using Firefox.

# <span id="page-58-1"></span>FAQ (FREQUENTLY ASKED QUESTIONS)

## <span id="page-58-2"></span>Q: Does Ktools offer custom work or able to modify my store for me?

A: Currently in order to maintain a good response time on support tickets and work on updates and new development we do not offer custom design or programming services. Although if you need custom work done you can find help in our [custom work area.](http://www.ktools.net/custom_work.php) For more information on our [support](http://www.ktools.net/support.php) package see our support page.

## <span id="page-58-3"></span>Q: Will Ktools install an upgrade for me?

A: Upgrades are free to download and install yourself. If you need ktools.net to take over on an upgrade that you are able to complete or if you would like ktools.net to do the upgrade for you then you can purchase that service.

## <span id="page-58-4"></span>Q: Where do I find and download upgrades?

A: You can also download the newest version from "Download Newest Version" from the menu on the left in your ktools.net account. You can also click on the photostore version history page to download just an upgrade package.

## <span id="page-58-5"></span>Q: Where to I find my activation code?

A: You can find your activation code under "Order History" in your ktools.net account. Login into your account and click on the "Order History" link from the left menu.

## <span id="page-58-6"></span>Q: What hosting company should I use?

A: We recommend our hosting companies (ktools.net hosting) the most as we optimize our hosting to work with our products the best. Plus we do not overload our servers like most low budget shared hosting companies do. However there are numerous others that will work well with photostore. You can visit our site for a more comprehensive list of hosting providers.

## <span id="page-58-7"></span>Q: How do I use a php.ini or .htaccess file to control the PHP settings?

A: Hosting your site on a servers running PHP in Apache mode allows for a .htaccess file to be used to control php values as well as many other functions. This file allows you to change PHP settings that limit the size of photos that can be uploaded and the time a script can execute on the server.

It depends on server configuration as to whether these settings will override the settings set by the server php.ini file. A .htaccess file will not work on a Windows IIS server.

Sometimes PHP settings can be set with a local copy of php.ini when they do not work in a .htaccess.

- 1. Try using a .htaccess file.
- 2. Try using a php.ini file.

3. If both 1 and 2 fail, you must contact your host to have them change your PHP settings.

Example .htaccess file for Photostore:

DirectoryIndex index.php Options -Indexes

php\_value upload\_max\_filesize 20M php\_flag register\_globals off php\_value max\_execution\_time 300 php\_value post\_max\_size 55M php\_flag magic\_quotes\_gpc off php\_flag safe\_mode off php\_flag file\_uploads on php\_value max\_input\_time -1 php\_flag allow\_url\_fopen on php\_flag short\_open\_tag on php\_flag display\_errors on php\_value error\_reporting 2039 php\_value mysql.connect\_timeout 20 php\_flag allow\_call\_time\_pass\_reference on

# ERROR PAGES

# Bad request ErrorDocument 400 /index.php # Forbidden ErrorDocument 403 /index.php # Wrong Page ErrorDocument 404 /index.php # Internal Server Error ErrorDocument 500 /index.php # Authorization Required ErrorDocument 401 /index.php

Example php.ini file for Photostore:

## [PHP]

allow\_url\_fopen = On display\_errors = on error\_reporting = 2039 file\_uploads = on magic\_quotes\_gpc = On max\_execution\_time = 300  $max$ \_input\_time =  $-1$ post\_max\_size = 55M safe\_mode = Off short\_open\_tag = on register\_globals = off upload\_max\_filesize = 20M

# <span id="page-59-0"></span>ADDITIONAL INFO (EDITING)

## <span id="page-59-1"></span>Other Sizes

(depreciated)

The store can generate other sizes based on an array that is located in the config\_mgr.php and the config\_public.php (The config\_public.php other size array is only used for the photographers add-on).

The main array that you will edit for the uploads you do in your store manager is located in the config\_mgr.php. You will have to edit your config\_mgr.php file using a text editor. You can use windows notepad for example.

Once you open your config\_mgr.php in your favorite text editor you will want to look for this code block in the file. IMPORTANT:

In newer versions of the store, the other sizes for the manager area can be found in the other\_sizes.php file, you will no longer be able to open and edit them in the config\_mgr.php.

#### # ADDITIONAL PHOTO UPLOAD PROFILES

# The p\_number array is for the batch editor so it knows which image belongs to which size, make sure to put a number as a value! # Do not use the same number twice!

# DO NOT USE THE NUMBER 1 THAT IS RESERVED FOR THE ORIGINAL IMAGE!

# Start with 2 and number up for each other size you make or just edit the three below already made

# p\_order is the order in which the images are displayed for sale on your site smaller number being near the top of list

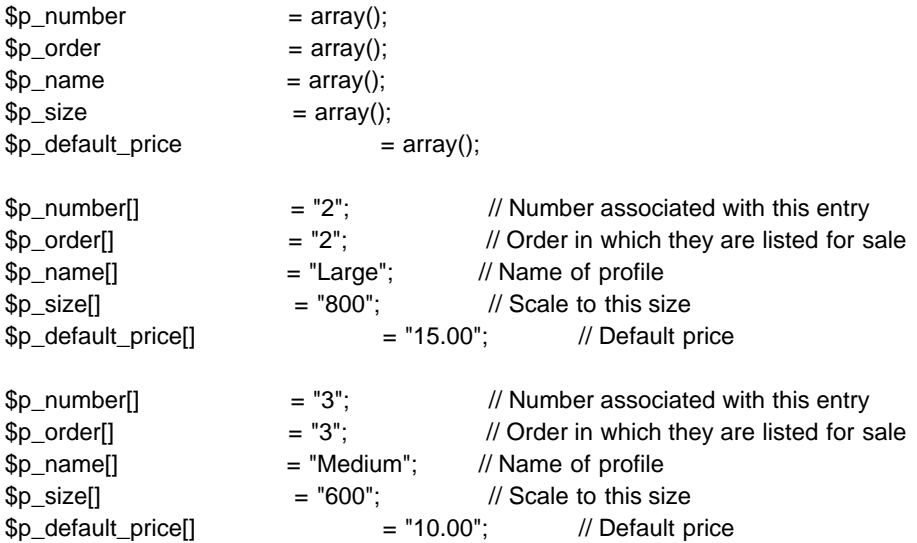

And so on…

This is the array section and you will notice the values set in the quotes for example "medium" or "800" and so on.. You can edit these existing values to what you need on the store. We will cover what these values affect now.

#### p\_number

This is a number that the store used to tell which is which within its photo family. It keeps the original apart from the other sizes being made. The original uploaded image always gets a value of 1 in the database. All other sizes will get a different values and it is recommended to start at 2 and count up for each additional size you make.

#### IMPORTANT:

Do not use a number 1 as a p\_number, the original image always gets a 1, so don't use it or the store will break! Do not use any alphabet characters, it should always be a numerical value! It is recommended that you do not change these values!

#### p\_order

This is the sort order in which they will show up for sale on the public site. The smaller the number the higher on the list it will go. The original uploaded image will always get what you assign to it when you upload it using the quality order section on the upload form. Example if you want to upload the original and have it show in the top spot and then the next largest and on down to the smallest. You would leave the array area set as it is now with the number 2 for large, number 3 for medium, and 4 for small. Then when you upload the original make sure to put a 1 as the order for it and check to create the other sizes as needed. When it uploads you will see:

1 original for \$

2 large for \$

3 medium for \$

4 small for \$

on the public site photo details page.

## p\_name

This is the name of the other size. It can be anything you want to call it. Example (small, medium, large) or (low, high, original)

#### p\_size

This is the size to which the store will resize the uploaded photo to. This is the width of the image, if the image uploaded is smaller than this number the store will not generate this size of it.

## p\_default\_price

This is the price at which you want to sell it for. IMPORTANT: Do not enter a dollar sign, make sure it is just a numerical value only!

# <span id="page-61-0"></span>Smarty Template Engine (EDITING)

## <span id="page-61-1"></span>Info

As of photostore version 3.9.0 the store now utilizes the smarty template engine. If you wish to learn about how edit smarty templates you can view their documentation here:

http://www.smarty.net/

We are using version 3.x of the smarty engine, so be sure to read the documentation for that version.

## <span id="page-61-2"></span>Template location and Info

All selectable "web site styles" in the manager can be located in the store templates/ directory. Example if you selected "Default" style, then that style would be located at /templates/Default/ directory. That directory will contain all the template files (.tpl format). You can edit the tpl files using a basic text editor.

In all style directories there will be a css, images, and js directory. The css directory holds all the css files. Like for example

/templates/Default/css/style.css is the main css file that controls a lot of the text colors, background colors, etc.. This css directory also holds the styles for the slideshow (old slideshow and new version introduced in version 3.8.8).

The templates/Default/images/ directory holds all the images or graphics used on the site for that style.

The templates/Default/js/ directory holds the java script used for the slideshow.

# <span id="page-61-3"></span>Styles and their limits

There are many included styles with the store. Since they may vary in layout there can be limitations to how many photos can fit on a page, or per row, per column, etc.. Example the v4 styles can only fit about 3 columns of photos with a max of 200px sized thumbs. Or it can do 4 columns at around 100px thumb size. When making changes to the columns, photos per page, thumbnail sizes, etc.. be sure to check out the front end of your store to make sure it looks good.

# <span id="page-61-4"></span>Language File (EDITING)

## <span id="page-61-5"></span>Requirements

You will need to know how to use an FTP client and FTP connection to your site or another similar method in order to download and upload files to your store as you modify them.

The language file is located in the store files in the /language/ directory.

The default language file included with photostore is English.php.

(language/English.php)

If you need to change some text in your store you can simply open the English.php file in a text editor and edit the text listed.

You can find this file in your language/ directory of your store or the website/language directory in the photostore package you downloaded. After your changes make sure to save and upload to your store replacing your existing one. Check your store after uploading to make sure it works, if you get any errors then you broke the code or deleted a " by accident. Make a backup before you edit just in case you have to revert back to the original.

## <span id="page-61-6"></span>Editing

Now that you have the file open in your text editor you will see lines like this in the English.php file:  $<$ ?PHP //#################### TITLES FOR PS3 ############################## //TERMS OF USE PAGE \$ps['terms\_crumb\_link'] = "Terms of Use"; //SUPPORT (CONTACT US) PAGE \$ps['support\_crumb\_link'] = "Contact Us";

\$ps['support\_form\_send\_button'] = "Send"; \$ps['support\_enter\_below'] = " Enter your comments below this line:";

All you have to do is translate the text in the quotes " xxxxxxx ". For example the \$support\_form\_send\_button line: \$ps['support\_form\_send\_button'] = "Send";

Would be this in spanish (I hope anyways, I used babel fish to convert it). \$ps['support\_form\_send\_button'] = "Envíe";

That is all there is to translating this, just don't change any names that are in brackets \$ps[' '], those are variables.

## IMPORTANT:

In older versions of the store before (3.8.8 and older) the variables look like: <?PHP //#################### TITLES FOR PS3 ############################## //TERMS OF USE PAGE \$terms\_crumb\_link = "Terms of Use"; //SUPPORT (CONTACT US) PAGE \$support\_crumb\_link = "Contact Us"; \$support\_form\_send\_button = "Send"; \$support\_enter\_below = " Enter your comments below this line:";

## <span id="page-62-0"></span>Maintain Formatting

Example if you have a line like this: \$ps['support\_enter\_below'] = " Enter your comments below this line:";

You don't want to remove that space at the beginning (" Enter...) Keep that space there when you translate.

## Maintain HTML

You may come across lines like this:

\$ps['public\_mygate\_redirect'] = "<img src="images/img\_load.gif" border="0" alt="loading" title="loading"><br>Please wait while we send your order to our payment processor for processing.<br/>kording see this page longer than 5 seconds <a href="#" onClick="document.order\_form.submit();">click here</a>.";

Try to not break any of the html code in there but instead you only want to edit the text part which would be: Please wait while we send your order to our payment processor for processing. If you see this page longer than 5 seconds click here

Now you may ask yourself, "Well why did you bother putting the html in it when you could of just did the text as individual variables?". The reason I left the html in that part is so you can do stuff to it if you know what you're doing. Like maybe you wanted the alt and title text from loading to something else, or even translate that as well. Maybe you want to add your own html? If you do make sure you know that you must always put a

before a " or it will not work.

That is the reason why you see:

<a href="linhere" and so on....

## Adding more text

You could add more text if you would like to this. Simple come up with a variable like \$ps['my\_variable\_name'] = "The text I want"; Make sure to end all lines with the ; character. Then anywhere else in your site where you want that text to show you would have to call it. Example in a smarty template file just do: {\$my\_variable\_name} In PHP you can do it with an echo command like: echo \$ps['my\_variable\_name'];

file:///C|/Users/ITF/Desktop/Photostore%20Upgrades/390\_to\_391/ps\_manual/html%20version/index.html[8/30/2011 1:32:22 PM]